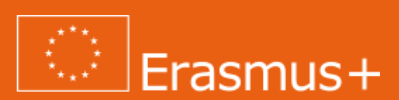

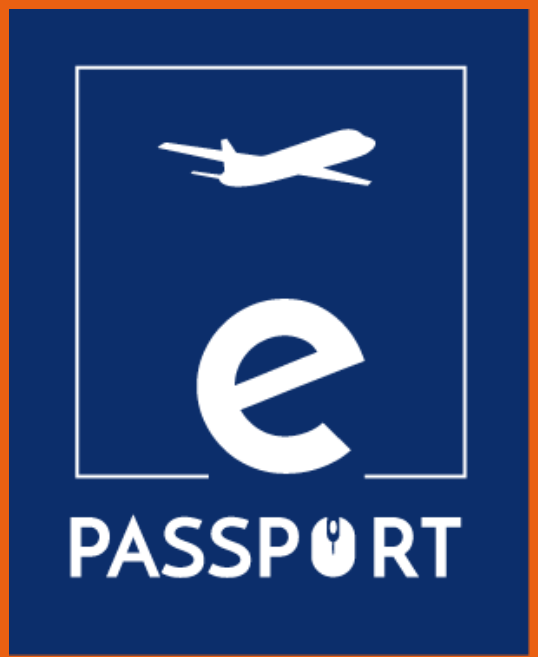

## **Guía electrónica para la formación previa a las movilidades en línea (IO2)**

*Mejorar el acceso y el conocimiento de las organizaciones de EFP sobre las herramientas digitales existentes para la aplicación del aprendizaje electrónico*

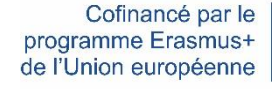

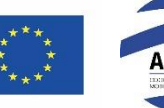

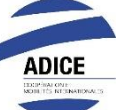

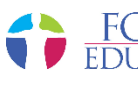

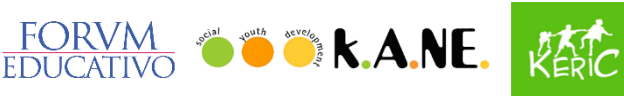

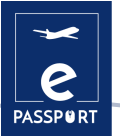

ÍNDICE DE CONTENIDOS

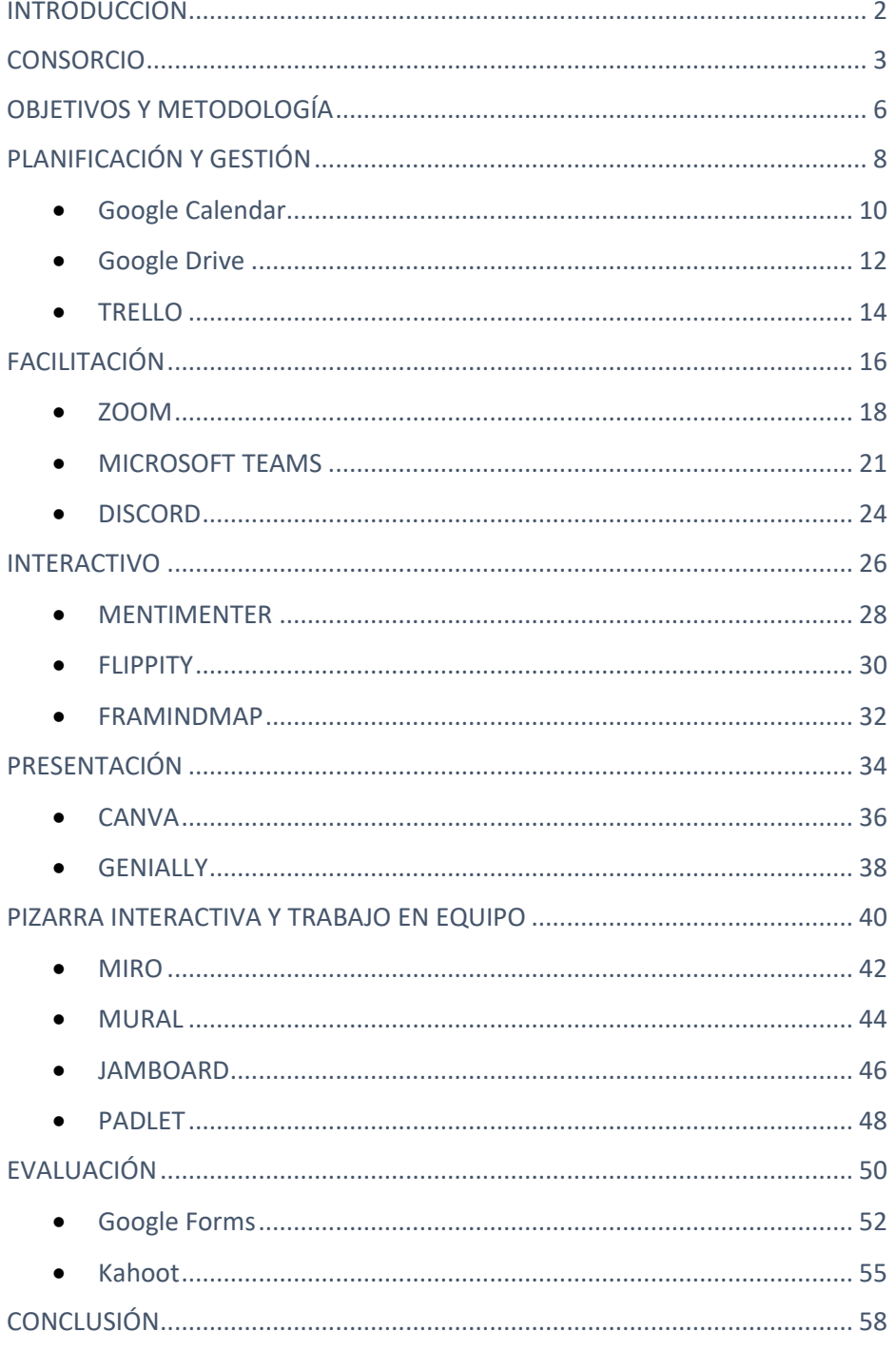

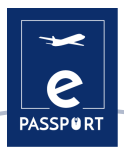

## <span id="page-2-0"></span>**INTRODUCCIÓN**

El principal objetivo del proyecto ePassport es **reforzar las capacidades de las** organizaciones que trabajan en el ámbito de la Educación y Formación Profesional (EFP) y mejorar sus técnicas y métodos de preparación y seguimiento de sus beneficiarios que participan en **un proyecto de movilidad híbrido y virtual.** 

Esta guía se centra en la fase preparatoria de la movilidad y es una herramienta fácil de utilizar y adaptar para los profesionales de la Educación y Formación Profesional (EFP), que mejorará el acceso y el conocimiento de las herramientas existentes para el aprendizaje electrónico.

La guía reúne los métodos y herramientas pertinentes y también ofrece a las organizaciones buenas prácticas sobre cómo realizar la formación en línea previa a la partida de los participantes.

Los principales objetivos de esta guía son

- Facilitar el acceso a la formación
- Facilitar el trabajo de los profesionales de la EFP
- Mejorar el conocimiento de la formación previa a la movilidad
- Promover el desarrollo de las competencias digitales
- Mejorar la calidad de la formación presencial
- Reunir todas las herramientas que puedan utilizarse en la formación previa a la movilidad.
- Ser más eficaces y eficientes en la preparación de los participantes antes de iniciar un periodo de movilidad virtual o híbrida
- Adaptar su pedagogía y habilidades en línea a través de las herramientas digitales existentes Seleccionar nuevos métodos interactivos en línea.
- Organizar un curso de formación interactivo en línea

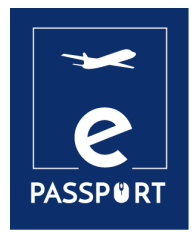

## **CONSORCIO**

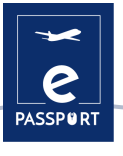

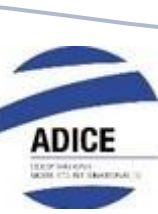

ADICE es una asociación francesa situada en Roubaix, en el norte de Francia. Desde su creación en febrero de 1999 en Roubaix, ADICE promueve la igualdad de oportunidades permitiendo a todos vivir en el extranjero a través de diversos programas de movilidad franceses y europeos.

Todos los proyectos de movilidad propuestos por ADICE se desarrollan en cooperación con las estructuras locales de Europa y del resto del mundo. Para construir sus proyectos de forma coherente y sostenible, ADICE ha desarrollado asociaciones con organizaciones e instituciones para trabajar en los temas de movilidad internacional, educación, juventud y empleabilidad.

[www.adice.asso.fr](http://www.adice.asso.fr/)

[adice@adice.asso.fr](mailto:adice@adice.asso.fr)

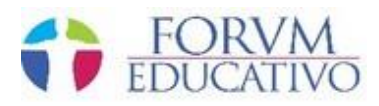

Forum Educativo es una organización española con sede en Sevilla, dedicada a la formación y al desarrollo educativo de personas de todas las edades, en diferentes áreas que van desde los idiomas hasta la formación y la inclusión social, así como a la impartición de cursos orientados a la formación en diferentes sectores.

Sus planes de formación se basan en la mejora de las competencias de los alumnos para su futura inmersión en el mercado laboral, ampliando y actualizando sus conocimientos, así como en cursos específicos para trabajadores ocupados o desempleados que deseen adquirir nuevas competencias para su desarrollo e inserción en el mercado laboral.

[www.forumeducativo.eu](http://www.forumeducativo.eu/)

[info@forumeducataivo.eu](mailto:info@forumeducataivo.eu)

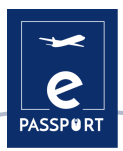

## $\bullet$   $\bullet$   $\bullet$   $k$   $\bullet$   $\bullet$   $\bullet$

Social Youth Development, KANE, es una organización sin ánimo de lucro situada en Kalamata, Grecia. Su principal grupo objetivo son los jóvenes de entre 15 y 30 años, los animadores juveniles, los mentores y los formadores, y también trabaja con la comunidad local en general.

Su visión es fomentar la motivación de los jóvenes para que tomen iniciativas y se conviertan en ciudadanos más activos. Su misión es ofrecer oportunidades de educación y formación a los jóvenes y a quienes trabajan en el ámbito de la juventud. La organización también pretende luchar contra la discriminación, fomentar el desarrollo intercultural y social, y promover la inclusión social y la igualdad, especialmente entre los jóvenes. A nivel organizativo, la asociación promueve la cooperación entre organizaciones locales, regionales e internacionales y organismos públicos.

[www.ngokane.org](http://www.ngokane.org/)

[info@ngokane.org](mailto:info@ngokane.org)

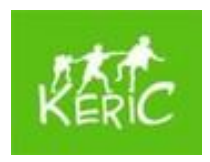

KERIC es una organización juvenil no gubernamental y sin ánimo de lucro que trabaja con niños y jóvenes de 7 a 30 años, pero también con adultos, en la región eslovaca de Kysuce. KERIC fue fundado en febrero de 2003 por Mirka Petríková e Ivka Hrušková en respuesta a las necesidades de la juventud local.

El KERIC ofrece diversas actividades con una dimensión internacional, que desarrollan la personalidad de los niños y jóvenes y varían según las necesidades de los individuos y los grupos. Intenta conectar la región de Kysuce con Europa y, poco a poco, con el mundo entero.

[www.keric.sk](http://www.keric.sk/)

[keric@keric.sk](mailto:keric@keric.sk)

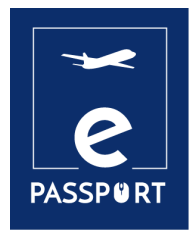

## **OBJETIVOS Y METODOLOGÍA**

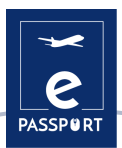

## **Objetivos**

Esta guía ofrece una visión general de las principales herramientas digitales utilizadas hoy en día para fines personales y profesionales.

Las herramientas digitales pueden utilizarse en ordenadores o en dispositivos electrónicos como teléfonos móviles y tabletas, entre otros. Están destinados a facilitar las tareas diarias de los profesionales de la EFP y pueden clasificarse en función de las necesidades del usuario.

De entre el gran número de herramientas digitales existentes, el consorcio seleccionó 20 que se identificaron como apoyo a la mejora del aprendizaje electrónico previo a la partida para los participantes en la EFP.

Las herramientas se han clasificado en 6 capítulos según su finalidad:

- Planificación / Gestión
- $\leftarrow$  Facilitación
- $\equiv$ Interacción
- Presentación
- Pizarra interactiva y trabajo en grupo
- $\leq$  Evaluación

## **Metodología**

La metodología seguida para la selección de las herramientas fue el resultado de un taller entre los miembros del consorcio. Se analizaron las ventajas e inconvenientes de muchas de ellas y se seleccionaron las que mejor se ajustaban a las necesidades del proyecto.

Cada herramienta digital incluye la siguiente información:

- Descripción de la herramienta
- Objetivos de aprendizaje
- ¿Cómo se utiliza?
- ¿Cómo?
- Tips para la práctica
- Ejemplo práctico
- Enlace a otras herramientas similares

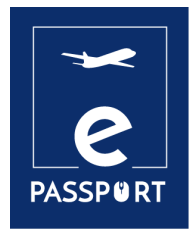

# **PLANIFICACIÓN Y GESTIÓN**

## **Introducción**

La Covid-19 podría considerarse el catalizador que ha llevado la evolución de las organizaciones de "trabajo en cualquier lugar" a otro nivel, mejorando drásticamente las oportunidades de colaborar, pensar, crear y conectarse productivamente.

Los programas y aplicaciones de gestión y administración digital que se han creado para hacer frente a esta nueva situación ofrecen a las organizaciones la oportunidad de simplificar, organizar y optimizar muchas de sus tareas.

En este capítulo proponemos tres herramientas de gestión: Trello, Google Calendar y Google Drive, que ayudarán a optimizar la organización de cualquier evento en la formación previa a la partida.

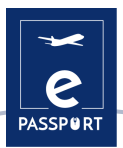

## <span id="page-10-0"></span>**Google Calendar**

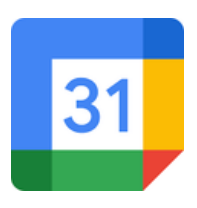

#### **DESCRIPCIÓN DE LA HERRAMIENTA**

[Google Calendar](https://www.google.com/intl/fr/calendar/about/) permite crear y editar un calendario virtual con la gran ventaja de poder acceder a él desde cualquier lugar y/o dispositivo móvil con acceso a Internet.

Será posible llevar un control de las citas, entrevistas, entregas, fechas especiales, vacaciones, etc. Esta herramienta sustituye a la conocida agenda personal.

El calendario está diseñado para equipos, por lo que es posible compartirlo con otras personas y crear varios calendarios que pueden utilizarse juntos, individualmente o en equipo. Esta herramienta puede ser muy útil para la formación previa a la partida, ya que puede ayudar a organizar los eventos más relevantes, así como para todas las fechas clave.

#### **OBJETIVOS DE APRENDIZAJE**

Google Calendar tiene infinidad de opciones, algunas de las cuales son: crear un evento, añadir invitados, añadir una sala, lugar de celebración y conferencia, añadir una descripción del evento, añadir un archivo adjunto, elegir el color del evento, el calendario por defecto y la visibilidad, configurar las notificaciones, guardar eventos, actualizar un evento existente, comprobar la lista de invitados, eliminar un evento, restaurar un evento eliminado.

#### **CÓMO USARLO**

Google Calendar es una de las muchas herramientas que Google pone a disposición de sus usuarios. Todo lo que necesitas es una cuenta personal de Google para acceder a este servicio.

Además, Google Calendar es una herramienta de aplicación online a la que se puede acceder a través de un navegador, una aplicación para Android y una aplicación para IOS. Si quieres acceder a ella a través de un navegador, no es necesario descargar ningún software. Si quieres acceder a ella desde un Smartphone/IOs, tienes que descargar la aplicación primero. Además, es un servicio completamente gratuito al que cualquiera puede acceder.

#### **¿CÓMO?**

Como se ha mencionado anteriormente, el único requisito para utilizar [Google Calendar](https://www.google.com/intl/fr/calendar/about/) es crear una cuenta personal de Google en la que se deben añadir los datos personales del usuario (nombre, dirección, número de teléfono, etc.). Una vez creada la cuenta, aparece en pantalla un calendario semanal (la aplicación permite cambiar el formato del calendario) en el que se pueden añadir los eventos que el usuario considere oportunos. En la parte izquierda de la pantalla, el usuario puede añadir el tipo de eventos que desea según el color de cada uno de ellos (por ejemplo, verde para los eventos relacionados con el trabajo, etc.).

#### [Tutorial de Google Calendar](https://www.youtube.com/watch?v=SPA0VnDRDgM)

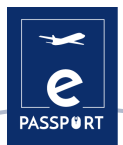

#### **CONSEJOS PRÁCTICOS**

E[l Calendario de Google](https://www.google.com/intl/fr/calendar/about/) no sólo se utiliza para crear eventos personales, sino que también cuenta con una gran variedad de herramientas que pueden ser muy eficaces para los usuarios. A continuación se presentan dos de ellas:

- Actualizar y responder a los eventos: Los usuarios pueden reenviar los enlaces de las reuniones a otros usuarios. Sin embargo, para que un usuario no invitado pueda unirse a la reunión, alguien de su organización, que esté asistiendo a la reunión, debe aceptar una solicitud en su nombre. Por otro lado, los usuarios pueden invitar a más personas y cambiar el lugar de las reuniones. También tienen la posibilidad de comprobar qué invitados participarán en el evento creado, e incluso de eliminar estos eventos.
- Compartir y ver calendarios: los usuarios de Google Calendar tienen la posibilidad de compartir sus calendarios con colegas, familiares y amigos para que puedan ver su disponibilidad, así como ver los calendarios de los demás. Los usuarios pueden compartir sus calendarios con personas específicas, mantener sus calendarios privados, compartir sus calendarios con el público e incluso compartir sus calendarios con personas que no utilizan Google Calendar.

#### **EJEMPLO PRÁCTICO**

Con [Google Calendar,](https://www.google.com/intl/fr/calendar/about/) los usuarios pueden crear un calendario específico para compartirlo con los participantes en los programas de movilidad. Con este calendario, pueden programar y notificar a los participantes los eventos y tareas clave para garantizar una experiencia fluida y satisfactoria:

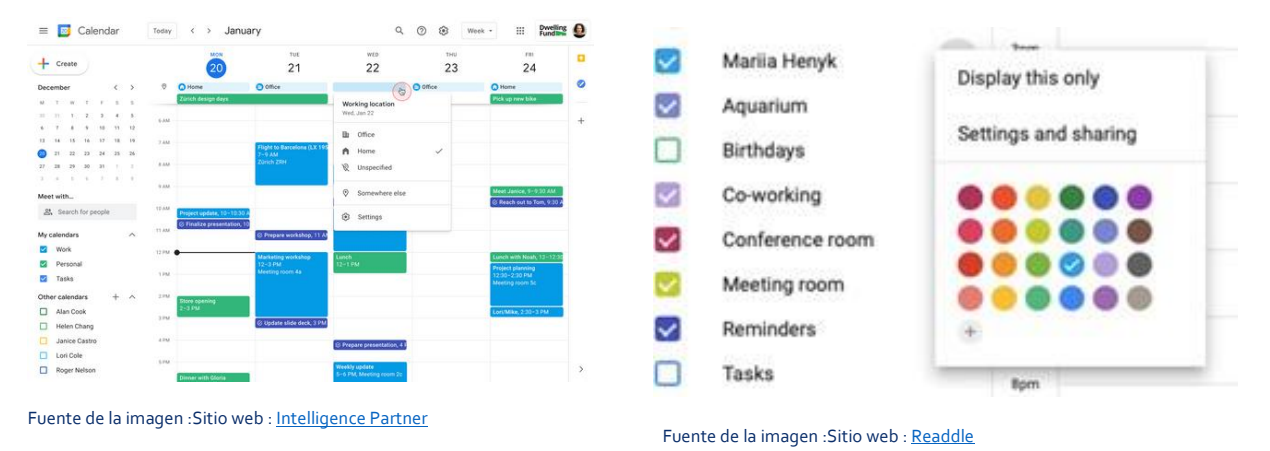

#### **ENLACE CON OTRAS HERRAMIENTAS**

Una alternativa a Google Calendar es [One Calendar,](https://www.onecalendar.nl/) una herramienta que tiene un propósito muy similar al de Google Calendar, es decir, organizar la vida diaria de los usuarios. La principal diferencia es que [One Calendar](https://www.onecalendar.nl/) es el producto que Microsoft (competidor de Google) ofrece a sus usuarios.

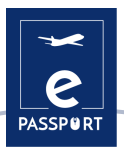

### <span id="page-12-0"></span>**Google Drive**

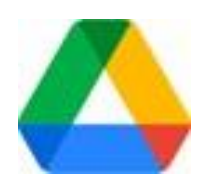

#### **DESCRIPCIÓN DE LA HERRAMIENTA**

[Google Drive](https://drive.google.com/) es el servicio de almacenamiento de datos en Internet que ofrece Google en su versión gratuita y que incluye una capacidad de almacenamiento de 15 GB. El servicio funciona como un paquete de Windows Office u OpenOffice pero en línea, permitiendo a los usuarios crear carpetas para almacenar y cargar archivos de cualquier tipo. Drive también está disponible para Android e iOS (sistemas operativos móviles).

#### **OBJETIVOS DE APRENDIZAJE**

[Esta herramienta](https://drive.google.com/) es fácil de usar para estudiantes, investigadores, personal administrativo, etc., ya que les permite crear documentos en diferentes formatos, trabajar en línea sobre el mismo archivo desde cualquier dispositivo, simplemente accediendo a la nube a través de su correo electrónico. También se puede compartir con otros usuarios e invitarlos a editar, comentar o subir documentos.

#### **CÓMO USARLO**

Para acceder al conjunto de recursos de [Google Drive,](https://drive.google.com/) lo único que necesita el usuario es una cuenta de correo electrónico de Gmail. Esto es realmente todo lo que se necesita para empezar a disfrutar de los beneficios de Drive. Se puede acceder tanto a través del ordenador como de los dispositivos móviles, siempre que se descargue la aplicación Drive en estos dispositivos.

Está disponible para ordenadores con Windows XP, 7 y 8 (32 y 64 bits), Mac OS X, Android e iOS (iPhone y iPad) y para cualquier ordenador con un navegador web. Se requiere una conexión a Internet y una cuenta de correo electrónico.

#### **¿CÓMO?**

Una vez que hayas creado una cuenta personal de Google, podrás acceder al servicio d[e Google Drive.](https://drive.google.com/)

Por un lado, la mayor parte de la pantalla está ocupada por una sección que muestra las carpetas que se pueden crear para almacenar todos los documentos que se deseen. Estas carpetas se pueden crear según el tipo de documento que se vaya a añadir.

Por otro lado, en la parte izquierda de la pantalla, hay un menú que muestra las diferentes categorías de Google Drive (por ejemplo, mi unidad, dispositivos sincronizados con la cuenta de Google Drive, etc).

[Enlace al tutorial](https://support.google.com/a/answer/2490026?hl=es&ref_topic=2490075) 

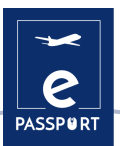

#### **CONSEJOS PRÁCTICOS**

[Google Drive](https://drive.google.com/) no sólo sirve para añadir cualquier tipo de documentos, sino que cuenta con una gran variedad de herramientas que pueden ser muy eficaces para los usuarios, dos de las cuales se comentarán a continuación:

- Personalizar la cuenta de Drive de la organización[: Google Drive](https://drive.google.com/drive/) permite realizar todo tipo de ajustes en la cuenta personal de cada usuario, como crear plantillas de Drive personalizadas o permitir que otros usuarios vean la actividad de los archivos creados en Drive. Esta última función permite a los administradores de estos archivos controlar si otros usuarios pueden ver en un panel de actividad lo que otros usuarios han hecho con los archivos. Este panel muestra los nombres de los usuarios que han visto archivos en Google Docs, Hojas de cálculo y Presentaciones, así como el tiempo empleado en ellos.
- Crea plantillas personalizadas en Drive: con las plantillas de Google Docs, Hojas de cálculo, Presentaciones, Formularios y Google Sites, puedes crear archivos con formato, como planes de proyectos o presupuestos. Puede utilizar la galería de plantillas estándar y crear una galería de plantillas personalizada para su organización. Los usuarios pueden gestionar las categorías de la galería de plantillas de su organización o desactivar completamente su galería de plantillas personalizada. Independientemente de la configuración, los administradores siempre pueden añadir y eliminar plantillas.

#### **EJEMPLO PRÁCTICO**

Esta imagen muestra los diferentes tipos de documentos que [Google Drive](https://drive.google.com/drive/) permite crear a los usuarios, como plantillas de Excel o presentaciones de estilo Power Point.

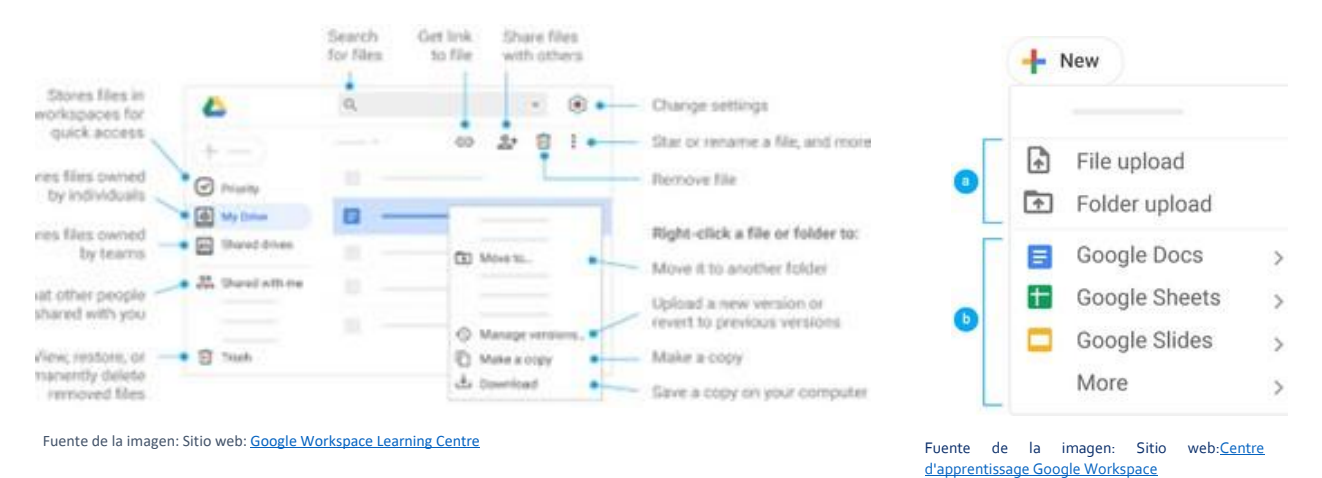

#### **ENLACE CON OTRAS HERRAMIENTAS**

Una alternativa a Google Drive es Dropbox. La principal diferencia entre ambas herramientas es que las acciones de Dropbox se realizan desde la aplicación de escritorio, mientras que con Google Drive sólo se pueden compartir a través de la aplicación web[. Enlace al tutorial de Dropbox](https://www.youtube.com/watch?v=4Nan6Zt6bzw) 

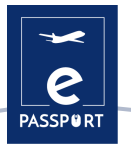

## <span id="page-14-0"></span>**TRELLO**

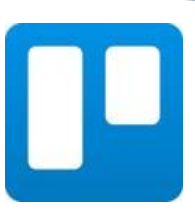

#### **DESCRIPCIÓN DE LA HERRAMIENTA**

[Trello](https://trello.com/) es una aplicación que se utiliza para gestionar tareas, permitiendo organizar el trabajo en grupo de forma colaborativa.

Es adecuado para la gestión de proyectos, ya que ofrece tablas virtuales para organizar las tareas en columnas. Esto puede ser compartido con diferentes personas involucradas. Su objetivo es mejorar las rutinas de trabajo de un equipo generando prioridades, tiempos, notificaciones y otras opciones para organizar un proyecto en el que colaboran varias personas.

#### **OBJETIVOS DE APRENDIZAJE**

[Trello](https://trello.com/) se basa en el método Kanban donde se utilizan los famosos *To Do, In Progress* y *Done.* Esta metodología ayudará al profesional y al usuario a reconocer en cada momento qué actividades tienen que hacer, cuáles están haciendo y cuáles han hecho ya. Trello enumera todas las tareas que componen una movilidad y las coloca en tres columnas según su estado:

- 1a columna: *Hacer*
- 2ª columna: *En* curso
- 3ª columna: *Completado*

#### **CÓMO USARLO**

[Trello](https://trello.com/) está disponible para cualquier ordenador con un navegador web. La aplicación móvil tiene una estructura similar y cuenta con una versión en la App Store y en la Play Store de Android.

Los usuarios de Mac y Windows tienen ahora sus propias aplicaciones. Ya no es necesario iniciar sesión en el sitio web [de Trello](https://trello.com/) para utilizarlo. Al descargar la aplicación desde la Windows Store o la iTunes Store, es posible trabajar sin tener que entrar en el navegador. Trello es compatible con estos navegadores modernos para el escritorio: [Chrome,](http://www.google.com/chrome/) [Safari,](http://www.apple.com/safari/) Firefox, [Edge.](https://www.microsoft.com/en-us/windows/microsoft-edge)

#### **¿CÓMO?**

Estas son algunas características relevantes d[e Trello:](https://trello.com/)

- Sistema de trabajo en colaboración
- Asignación de tareas a cada miembro del equipo de trabajo
- Envío de notificaciones por correo electrónico con alertas y recordatorios
- Registro de actividades en los periódicos, lo que nos permite estar al día de todas las noticias que se han producido y los detalles de las mismas.
- La versión gratuita es muy completa y cubre los principios básicos de la gestión de proyectos
- $\leq$  Es posible personalizar la apariencia de cada una de las mesas que tiene
- Es posible adjuntar archivos

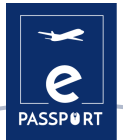

- $\leq$  Es posible organizar las tareas con etiquetas
- Las fechas de vencimiento pueden aplicarse a las tareas

[Enlace al tutorial de Trello](https://www.youtube.com/watch?v=geRKHFzTxNY) 

#### **CONSEJOS PRÁCTICOS**

Un tablero de [Trello](https://trello.com/) tiene sólo cuatro elementos clave, pero posibilidades ilimitadas:

- Un tablero (A) es un lugar donde se puede seguir la información: es el lugar para organizar las tareas, todos los pequeños detalles y, sobre todo, para colaborar con los compañeros del usuario;
- $\sim$  Las listas (B) permiten organizar las tarjetas, o las tareas o informaciones específicas, en diferentes etapas de su progreso. Las listas se pueden utilizar para crear un flujo de trabajo en el que las tarjetas se mueven a través de cada etapa del proceso, desde el principio hasta el final, o simplemente para mantener un registro de ideas e información. No hay límite en el número de listas que se pueden añadir a un tablero, y se pueden organizar y titular como se desee;
- La unidad más pequeña pero más detallada de una tabla es una tarjeta (C). Las tarjetas se utilizan para representar tareas e ideas. Una tarjeta puede representar algo que hay que hacer, como un artículo del blog que hay que escribir, o algo que hay que recordar, como la política de vacaciones de la empresa.

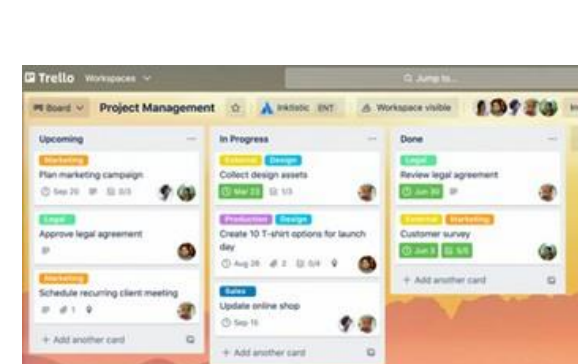

#### **EJEMPLO PRÁCTICO**

Fuente de la imagen: Sitio web: **[Trello](https://trello.com/es/guide/trello-101)**

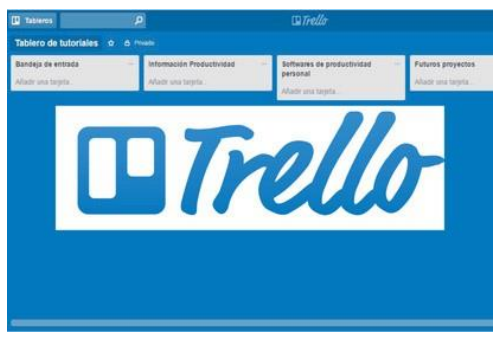

Fuente de la imagen: Sitio web [: La Fábrica del Tiempo](https://lafabricadeltiempo.es/tag/trello/)

#### **ENLACE CON OTRAS HERRAMIENTAS**

Una aplicación similar a Trello es Asana, una herramienta de gestión del trabajo diseñada para ayudar a los equipos a organizar, seguir y gestionar su trabajo. La principal diferencia entre estas dos herramientas es que Trello sólo permite visualizar los proyectos en tableros tipo Kanban, mientras que Asana ofrece muchas formas de visualizarlos[: Enlace a Asana](https://asana.com/es)

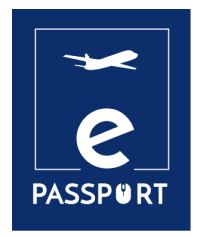

# **FACILITACIÓN**

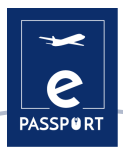

## **Introducción**

Las herramientas de facilitación proporcionan a los facilitadores y a los participantes todo lo que necesitan para los talleres y reuniones en línea. Covid19 ha tenido un fuerte impacto en todos los aspectos de nuestra vida cotidiana: las empresas y organizaciones necesitan más que nunca estas herramientas de facilitación en línea.

De hecho, el trabajo a distancia se está convirtiendo en la nueva norma en muchos ámbitos y sectores. El modelo híbrido debería ser el camino del futuro. El software de facilitación digital y los facilitadores profesionales son más necesarios que nunca. También es importante conocer las diferentes herramientas de trabajo a distancia.

La economía digital global depende de muchos tipos de software digital. El trabajo a distancia y los modelos híbridos requieren una serie de herramientas para las empresas y organizaciones, que a veces empiezan por lo más sencillo, como los servicios VPN.

En este capítulo veremos tres herramientas: **Zoom, Microsoft Teams** y **Discord**.

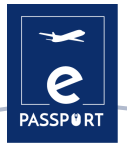

## <span id="page-18-0"></span>**ZOOM**

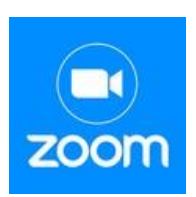

#### **DESCRIPCIÓN DE LA HERRAMIENTA**

[Zoom](https://explore.zoom.us/fr/products/meetings/) es un servicio de videoconferencia que puede utilizarse para reunirse virtualmente con otras personas, ya sea por vídeo o por audio, o por ambos, mientras se realizan debates en directo, y que permite grabar estas sesiones para verlas posteriormente.

Puede participar en estas reuniones por cámara web o por teléfono. Una Sala de Zoom es la configuración física de hardware que permite a las empresas programar y realizar reuniones de Zoom desde sus salas de conferencias.

#### **OBJETIVOS DE APRENDIZAJE**

Las principales características d[e Zoom](https://explore.zoom.us/fr/products/meetings/) :

- Reuniones individuales: Celebre un número ilimitado de reuniones individuales, incluso con el plan gratuito. Videoconferencias de grupo: Mantenga hasta 500 participantes (si adquiere el complemento de reunión grande). Sin embargo, el plan gratuito permite realizar videoconferencias de hasta 40 minutos con un máximo de 100 participantes
- Compartir la pantalla: Reúnase uno a uno o con grupos grandes y comparta su pantalla con ellos para que puedan ver lo que usted ve
- Grabación : También puedes grabar tus reuniones o eventos

#### **CÓMO USARLO**

Para crear una cuenta de zoom, tienes que entrar en [Zoom](https://explore.zoom.us/fr/products/meetings/) y elegir el paquete que quieres.

- **Zoom libre**: Este nivel es libre. Puede celebrar un número ilimitado de reuniones. Las reuniones de grupo con varios participantes están limitadas a 40 minutos, 100 participantes y no se pueden grabar.
- **Zoom Pro**: Este nivel cuesta 14,99 \$ / 11,99 £ al mes. Permite a los anfitriones crear identificadores de reunión personales para repetir las reuniones de Zoom y permite grabar las reuniones en la nube o en tu dispositivo, pero limita la duración de las reuniones de grupo a 24 horas.
- También hay niveles superiores

La aplicación de escritorio está disponible para Windows y macOS, mientras que la aplicación móvil está disponible para Android e iOS.

Se recomienda su instalación antes de su primer uso.

#### **¿CÓMO?**

Hay dos maneras de organizar la interfaz de la reunión:

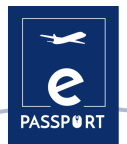

- **Vista de galería**: es el modo de visualización en el que es posible ver a todos los participantes en la reunión. La pantalla se divide en un máximo de 49 cuadros (7 x 7) en los que se puede ver a cada persona si su cámara web está encendida. Si no es el caso, verá un marco gris con su nombre.
- **Vista del orador**: en este modo sólo se ve al orador o su pantalla si ha utilizado la función "pantalla compartida". En la parte superior se ven algunos de los participantes en pequeños recuadros.

[Enlace al tutorial sobre el zoom](https://www.youtube.com/watch?v=U_JohBDMur4)

#### **CONSEJOS PRÁCTICOS**

[El zoom](https://explore.zoom.us/fr/products/meetings/) ofrece múltiples funciones:

- PROGRAMAR UNA REUNIÓN Esta función permite crear una reunión y dejarla hasta el momento de celebrarla. Ponle un título, un día y una hora. Puedes crear un recordatorio y enviar el enlace a otros participantes.
- GRABAR REUNIÓN Puede grabar la reunión en caso de que quiera revisarla más tarde o enviarla a todos los que asistieron o se registraron en la sesión.
- PIZARRA VIRTUAL Puedes crear una pizarra para escribir o dibujar lo que quieras.
- CHAT Un elemento clave en cualquier reunión online de varias personas, especialmente en los seminarios web o las clases. Puedes elegir si quieres que los participantes chateen en privado o si quieres que todas sus interacciones sean públicas.
- INTEGRACIÓN DE CALENDARIO Puedes enlazar Zoom con aplicaciones de calendario como Google Calendar, Outlook y Exchange.

#### **EJEMPLO PRÁCTICO**

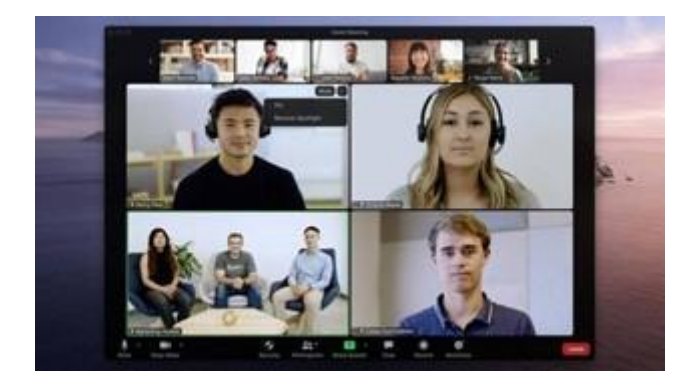

Fuente de la imagen :Sitio web [: Zoom](https://explore.zoom.us/es/accessibility/)

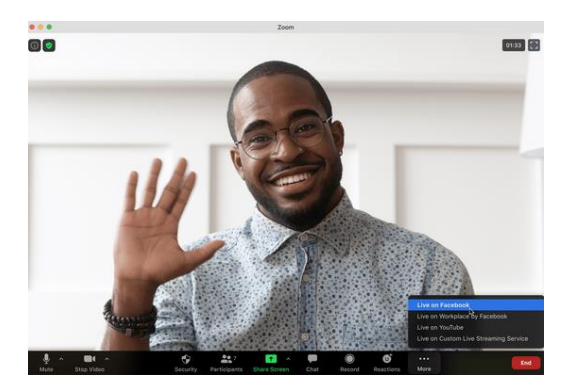

Fuente de la imagen: Sitio web: Zoom

#### **ENLACE CON OTRAS HERRAMIENTAS**

También es necesario mencionar las otras 2 aplicaciones más utilizadas para las videollamadas: Skype y Google Meet. La primera fue la aplicación pionera en el mundo de las videollamadas. En cuanto a

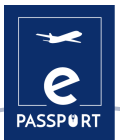

Google Meet, es importante destacar su reciente crecimiento gracias a la expansión de las distintas herramientas de Google.

Enlace al tutorial: [Skype](https://www.youtube.com/watch?v=NRcb3uB3Jac) [y Google Meet](https://www.youtube.com/watch?v=wGXI0KpkR50)

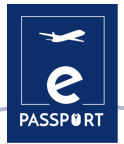

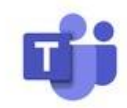

## <span id="page-21-0"></span>**MICROSOFT TEAMS**

#### **DESCRIPCIÓN DE LA HERRAMIENTA**

[Microsoft Teams](https://www.microsoft.com/fr-fr/microsoft-teams/group-chat-software?rtc=1) es una herramienta de colaboración basada en el chat que ofrece a los equipos globales, remotos y dispersos la posibilidad de trabajar juntos y compartir información en un espacio común. Puedes utilizar grandes funciones como la colaboración en documentos, el chat individual, el chat en equipo y mucho más[. Microsoft Teams](https://www.microsoft.com/fr-fr/microsoft-teams/group-chat-software?rtc=1) también está totalmente integrado con muchos otros servicios de Office 365, como Skype, SharePoint, Exchange y Yammer.

#### **OBJETIVOS DE APRENDIZAJE**

Las ventajas de los canales no se limitan al chat en equipo. [Microsoft Teams](https://www.microsoft.com/fr-fr/microsoft-teams/group-chat-software?rtc=1) integra una serie de funciones de Office 365, como: *SharePoint, Word, PowerPoint, Project, Power BL*, etc.

Los miembros del equipo pueden utilizar los canales para crear, editar y colaborar en documentos y tareas, con los cambios realizados por cada usuario visibles en tiempo real. Los cambios también pueden sincronizarse automáticamente con OneDrive o SharePoint para garantizar que la última versión esté siempre disponible y accesible.

[Microsoft Teams](https://www.microsoft.com/fr-fr/microsoft-teams/group-chat-software?rtc=1) ofrece a las empresas y a sus empleados una serie de herramientas y servicios inteligentes que fomentan el trabajo en equipo. Más de 500.000 organizaciones utilizan actualmente esta herramienta.

#### **CÓMO USARLO**

[Microsoft Teams](https://www.microsoft.com/fr-fr/microsoft-teams/group-chat-software?rtc=1) está incluido en Office 365 y tiene extensiones que se pueden integrar con productos "no Microsoft". Sustituye, entre otras aplicaciones, a Skype for business. Una de sus principales ventajas es que está basada en la nube, por lo que se puede acceder a ella desde cualquier lugar a través de un ordenador de sobremesa o de una aplicación móvil, en iOS y Android. Como novedad, Microsoft Teams también está disponible en Linux desde hace unos meses.

Es necesario instalar Teams y se hace hincapié en la seguridad, ya que es necesario iniciar sesión a través de un Google Authenticator. Necesitas una cuenta de Microsoft para instalar Teams.

Para las organizaciones sin ánimo de lucro, es posible obtener una licencia gratuita después de registrarse.

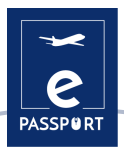

#### **¿CÓMO?**

Teams facilita la creación de espacios dedicados a equipos de proyectos, unidades de negocio, equipos de trabajo y otros grupos para comunicarse y colaborar. Mediante la creación de un "equipo" y la asignación de usuarios, las organizaciones pueden establecer espacios de debate privados (llamados "canales") para planificar, gestionar y realizar el trabajo. Cada equipo puede crear varios canales para mantener los temas de debate centrados y organizados.

Los canales son fáciles de usar y ofrecen una experiencia familiar a otras aplicaciones de mensajería populares. Las conversaciones se agrupan en un hilo, lo que permite acceder a todos los mensajes del chat de grupo en un solo lugar. Los usuarios reciben notificaciones cuando hay un nuevo mensaje disponible. Las llamadas de grupo y los chats de vídeo también pueden iniciarse con un solo clic desde cada canal.

El enlace al tutorial d[e Teams](https://www.google.com/url?q=https://support.microsoft.com/en-%20us/office/video-what-is-microsoft-teams-422bf3aa-9ae8-46f1-83a2-e65720e1a34d%20?%20wt.mc_id%3Dotc_microsoft_teams%23&sa=D&source=docs&ust=1657268404577996&usg=AOv%20Vaw2PUjIMtm6ught3j9XrD8SI)

#### **CONSEJOS PRÁCTICOS**

Las principales características de esta herramienta son las siguientes:

- **Integración con el resto de Office 365**. Los usuarios no necesitan cambiar de aplicación para programar una reunión, editar un documento de Word o hacer una pregunta a un compañero.
- **Todos los documentos y conversaciones están en un lugar de fácil acceso**. Y como Teams es una aplicación basada en la nube, los miembros del equipo pueden editar documentos juntos en tiempo real.
- **Comunicación sobre la marcha**. Con Microsoft Teams, también puedes programar y participar en reuniones, acceder a archivos y chatear con colegas en dispositivos móviles.
- **Personalizable para satisfacer las necesidades de su empresa.** Microsoft Teams cuenta con un conjunto de aplicaciones y bots que puedes utilizar para mejorar la funcionalidad.
- **Programación de reuniones**. Las reuniones de Microsoft Teams son fáciles de programar, se sincronizan con Outlook y tienen capacidades integradas de audio, vídeo y pantalla compartida. Para las reuniones de grupo, no es necesario un número de marcación ni un PIN: todos los miembros del equipo pueden participar.

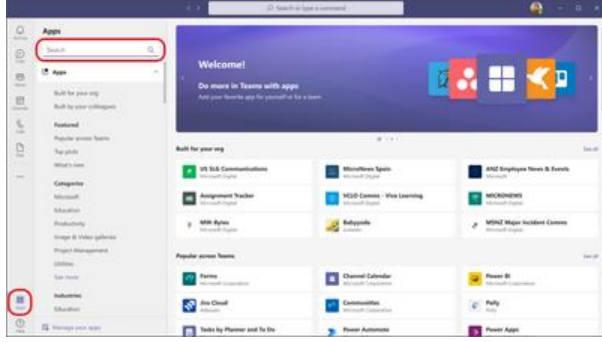

#### **EJEMPLO PRÁCTICO**

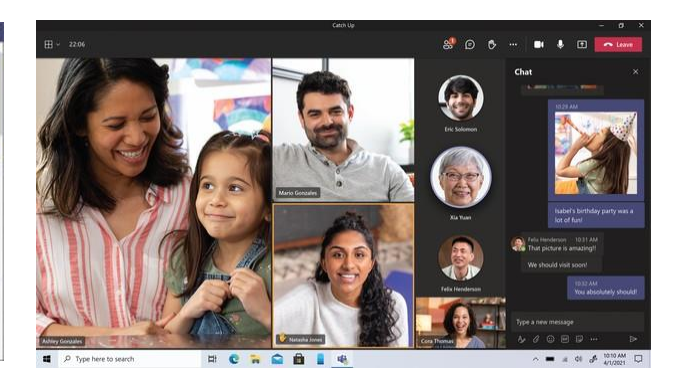

Fuente de información: Sitio web[: Infobae](file:///C:/Users/c.fotse/AppData/Local/Microsoft/Windows/INetCache/Content.Outlook/V6LKKVLU/Support%20Microsoft) Fuente de información: Sitio web[: Infobae](https://www.infobae.com/america/tecno/2021/12/15/microsoft-teams-ya-tiene-encriptacion-de-extremo-a-extremo-en-las-%20videollamadas/) 

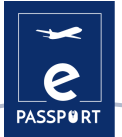

#### **ENLACE CON OTRAS HERRAMIENTAS**

Slack es una aplicación de mensajería empresarial que conecta a las personas con la información que necesitan. Al reunir a las personas para que trabajen como si estuvieran en el mismo equipo, Slack está transformando la forma de comunicarse de las organizaciones.

Enlace al tutorial d[e Slack](https://www.youtube.com/watch?v=m2JuAa6-ors) 

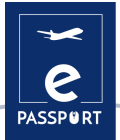

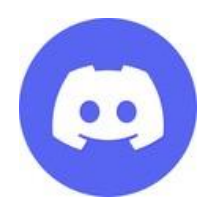

### <span id="page-24-0"></span>**DISCORD**

#### **DESCRIPCIÓN DE LA HERRAMIENTA**

[Discord](https://discord.com/) es una aplicación gratuita de chat de voz, vídeo y texto utilizada por decenas de millones de personas mayores de 13 años para chatear y pasar el rato con sus comunidades y amigos.

Proporciona un entorno social en el que las personas pueden participar fácilmente como miembros de comunidades llamadas "servidores". Es mucho más informal que Slack, Telegram u otros competidores.

#### **OBJETIVOS DE APRENDIZAJE**

Co[n Discord,](https://discord.com/) los usuarios pueden interactuar con otros profesionales de forma más práctica a la hora de organizar el viaje de la persona, gracias a las diferentes salas que ofrece esta herramienta.

Tiene muchas ventajas, como el gran número de usuarios que pueden participar en directo en la misma sala, así como la cantidad de facilidades que ofrece, como el control de las funciones de los diferentes administradores de una sala.

#### **CÓMO USARLO**

Para acceder a la aplicación, tienes que ir [a Discord.](https://discord.com/) Allí se le pedirá que utilice la aplicación en línea o que descargue la aplicación en su dispositivo. Para utilizar Discord, es necesario crear una cuenta.

Después de iniciar la sesión, puedes crear tu propio servidor al que invitarás a tus amigos, o unirte a un servidor ya creado. Para unirse al servidor, debe recibir una invitación.

También es posible crear canales separados en los que puedes discutir diferentes temas con tus amigos/audiencia.

Puedes utilizar la versión web de la aplicación o descargarla directamente en tu Mac, Windows, Linux o Android. La aplicación es gratuita y se necesita una cuenta para utilizarla.

#### **¿CÓMO?**

Una vez creada la cuenta d[e Discord,](https://discord.com/) el usuario puede crear tantos servidores como desee (un servidor es un espacio privado al que sólo pueden acceder por invitación quienes el administrador del servidor desee).

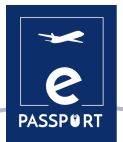

Dentro de estos servidores se pueden crear dos tipos diferentes de canales, los de texto y los de voz. En los canales de texto, los participantes pueden comunicarse mediante el intercambio de mensajes, mientras que en los canales de voz pueden participar mediante voz y vídeo en directo.

Una vez creados estos canales, los distintos participantes podrán interactuar entre sí como si estuvieran físicamente presentes.

[Enlace al tutorial sobre cómo utilizar Discord \(2022\)](https://www.youtube.com/watch?v=OIqyPJQAgT4&feature=youtu.be)

#### **CONSEJOS PRÁCTICOS**

[Discord](https://discord.com/) cuenta con una gran variedad de funciones, de las cuales vale la pena mencionar tres:

- **Creación de roles para gestionar un determinado canal**: en caso de que el usuario tenga un servidor muy grande, tiene la posibilidad de delegar diferentes funciones administrativas a otros usuarios para hacer más llevadera la administración del servidor.
- **Crear un canal en el que no todos puedan hablar**: el usuario administrador del servidor tiene la posibilidad de restringir la participación de otros en el servidor, para que la comunicación sea más fluida para todos los participantes.
- **Compartir la pantalla del administrador**: el administrador tiene la posibilidad de compartir su pantalla con el resto de los participantes para diferentes propósitos, por ejemplo, cuando quiere mostrar el procedimiento a seguir para ciertos pasos del viaje, y muchas otras cosas.

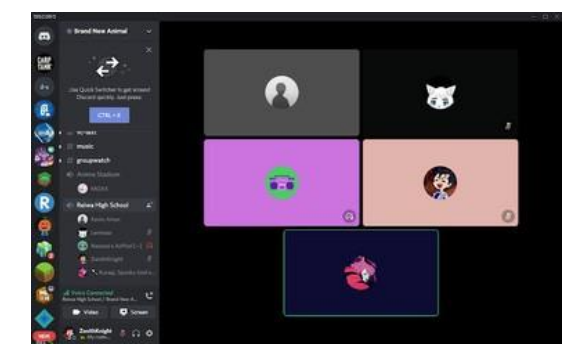

#### **EJEMPLO PRÁCTICO**

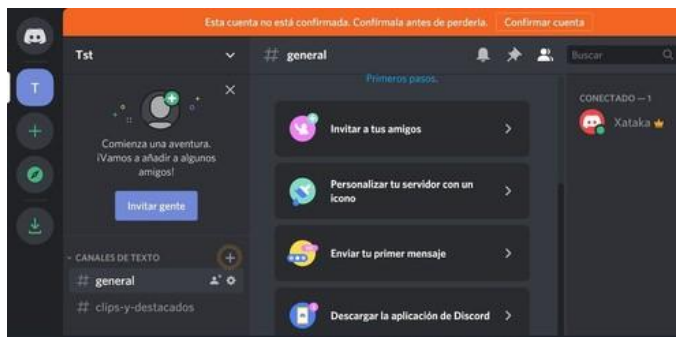

Fuente de la imagen :Sitio web: *chrome web shop* 

Fuente de la imagen: Sitio web[: Xataca.com](https://www.xataka.com/basics/discord-web-como-entrar-a-discord-tu-%20navegador)

#### **ENLACE CON OTRAS HERRAMIENTAS**

Una aplicación similar a Discord es TeamSpeak, un software de chat de voz sobre IP que permite a los usuarios hablar en un canal de chat con otros usuarios, como en una conferencia telefónica tradicional. Aquí hay [un enlace](https://www.teamspeak.com/en/) al que los usuarios pueden acceder.

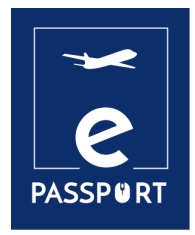

## **INTERACTIVO**

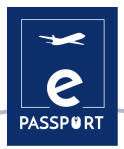

## **INTRODUCCIÓN**

Las herramientas digitales permiten el uso de texto, imágenes, audio y vídeo para una experiencia envolvente. Pueden definirse como un conjunto de ventanas gráficas con componentes activos, dinámicos y/o interactivos, cuyo objetivo es facilitar la comprensión de determinados conceptos.

Uno de los requisitos a la hora de hacer presentaciones es que el contenido sea comprensible para nuestra audiencia. *Mentimeter*, *Flippity* y *Framindmap* son herramientas que hacen precisamente eso. Son una forma sencilla de crear juegos o herramientas interactivas para involucrar a los participantes en actividades de aprendizaje presenciales y en línea.

Estas tres herramientas nos permiten organizar mejor nuestras ideas, hacerlas más comprensibles y entretenidas para el público.

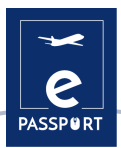

### <span id="page-28-0"></span>**MENTIMENTER**

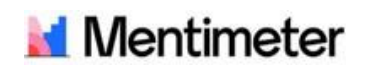

#### **DESCRIPCIÓN DE LA HERRAMIENTA**

[Mentimeter](https://www.mentimeter.com/) es una herramienta de presentación interactiva que ayuda a involucrar a los estudiantes y permite que se escuchen todas las voces en un aula o sala de conferencias. Puede utilizarlo para evaluar la comprensión de los alumnos, comprobar la retención de conocimientos o como forma de hacer más ameno el aprendizaje.

Durante las presentaciones, los profesores pueden permitir preguntas y respuestas, los estudiantes están conectados con un número a esa presentación y así las peticiones y preguntas pueden ser discutidas, explicadas y aclaradas.

#### **OBJETIVOS DE APRENDIZAJE**

Las ventajas del aprendizaje electrónico con [Mentimeter](https://www.mentimeter.com/) están relacionadas con el aprendizaje continuo, atractivo e interactivo. El presentador del curso puede comunicarse e interactuar con los estudiantes, así como supervisar el aprendizaje y la comprensión haciendo preguntas y descargando los resultados. Con esta herramienta interactiva, los estudiantes se mantienen al día con el plan de estudios, para que nadie se pierda nada.

#### **CÓMO USARLO**

Este es un sitio web donde es posible registrarse con un nombre de usuario de Google. Otra ventaja es que los estudiantes no necesitan registrarse para utilizar esta herramienta, sólo tienen que introducir un código de seis dígitos que se genera automáticamente al crear un recurso ofrecido por [Mentimeter.](https://www.mentimeter.com/) Tampoco es necesario instalar nada, es un recurso online disponible en cualquier dispositivo y navegador.

[Mentimenter](https://www.mentimeter.com/) ofrece varios recursos para organizar gráficamente nuestras ideas y compartirlas con los demás de forma sencilla y participativa.

Ofrece una versión gratuita para empezar a probar la plataforma. Para funciones más avanzadas, puede acceder a la versión "básica", que le permite formular un número ilimitado de preguntas y descargar los datos a Excel para su análisis.

#### **¿CÓMO?**

[Mentimeter](file:///C:/Users/c.fotse/AppData/Local/Microsoft/Windows/INetCache/Content.Outlook/V6LKKVLU/Mentimeter%20a%20un%20potentiel%20incroyable%20et%20s) tiene un potencial increíble y es adaptable a cualquier campo, nivel o metodología. Ofrece nubes de palabras, lluvia de ideas, mapas mentales, etc.

La función OPEN ENDED permite a los participantes insertar un texto y hacerlo aparecer en un panel. Perfecto para hacer preguntas, comentarios o enviar ideas sobre un tema. [Enlace al tutorial](https://www.youtube.com/watch?v=IQwGklW62v8) 

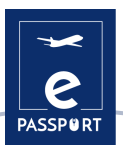

#### **CONSEJOS PRÁCTICOS**

- **Organización gráfica.** Mentimenterte ofrece varios recursos para organizar gráficamente tus ideas y compartirlas con los demás de forma sencilla y participativa.
- **Encuestas**. Ofrece muchas opciones para crear encuestas o cuestionarios: creación de nubes de palabras, gráficos de barras, tests, escalas, etc. Y todo ello se actualiza sobre la marcha con las respuestas de los participantes.
- **Lluvia de ideas Es posible** comprobar lo que los participantes saben sobre un tema antes de empezar a trabajar en él con la opción de nube de palabras o muro colaborativo. Todo lo que escriben se "proyecta" en la gran pantalla de la PDI o en el proyector para recoger todas sus respuestas. Con la opción del muro colaborativo, es posible hacer una pregunta a los participantes.

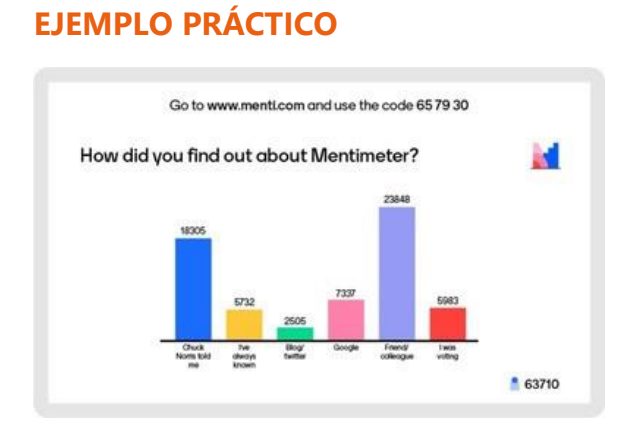

Fuente de la imagen**: Sitio web**[: Instituto Karolinska](https://staff.ki.se/mentimeter) 

#### **ENLACE CON OTRAS HERRAMIENTAS**

[Kahoot,](https://kahoot.it/) [Baamboozle,](https://youtu.be/a-A_7kIRVZI) [Quizizz](https://www.youtube.com/watch?v=6tZ0qprZQSw) 

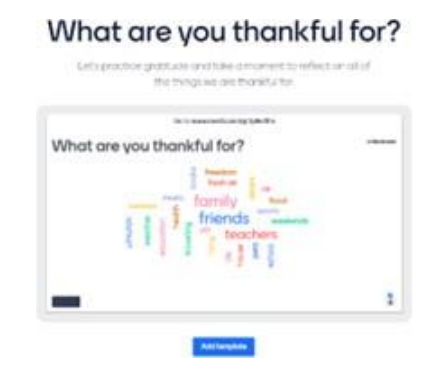

Fuente de la imagen :**Sitio web** [: Mentimeter](https://www.mentimeter.com/es-%20ES/templates/p/what-are-you-thankful-for)

## flippity.net

## <span id="page-30-0"></span>**FLIPPITY**

#### **DESCRIPCIÓN DE LA HERRAMIENTA**

[Flippity](https://flippity.net/) es un sitio web gratuito que permite convertir las hojas de cálculo de Google en manipulativos digitales interactivos, actividades y herramientas. El sitio ofrece una amplia gama de plantillas listas para usar que puedes copiar y personalizar, como tarjetas de memoria, un creador de insignias, un concurso de ortografía, un juego de memoria, una sopa de letras, etc. Los profesores pueden utilizar [Flippity](https://flippity.net/) para diversos fines: para presentar a la clase o para evaluar a los alumnos individualmente.

#### **OBJETIVOS DE APRENDIZAJE**

Es una herramienta excelente para convertir lo que de otro modo sería abstracto en algo más concreto, dando a los profesores y a los alumnos más oportunidades de explorar ideas en profundidad sin depender estrictamente de imágenes estáticas y explicaciones verbales.

#### **CÓMO USARLO**

Es una herramienta en línea que utiliza G Suite for Education y es compatible con Google y sus aplicaciones. No es necesario descargarlo, pero existe esta opción para el escritorio.

El uso d[e Flippity](file:///C:/Users/c.fotse/AppData/Local/Microsoft/Windows/INetCache/Content.Outlook/V6LKKVLU/Il%20s) es gratuito, incluyendo todas las plantillas y consejos. Sin embargo, debes saber que la plataforma se financia con una parte de la publicidad. Cuando acceda al sitio we[b de Flippity,](file:///C:/Users/c.fotse/AppData/Local/Microsoft/Windows/INetCache/Content.Outlook/V6LKKVLU/Il%20s) podrá ver las diferentes plantillas que puede utilizar, como las Flippity Flashcards, el Flippity Quiz Show o el Flippity Random Name Quicker.

#### **¿CÓMO?**

Una vez que te hayas registrado, hay muchas opciones de plantillas en la parte inferior de la página, que van desde tarjetas de vocabulario hasta cuestionarios, pasando por la selección aleatoria de nombres o la búsqueda del tesoro. En cada uno de ellos, hay tres opciones: Demostración, instrucciones y plantillas. La demostración le permite acceder a un ejemplo de cómo utilizar la plantilla, por ejemplo, una tarjeta de memoria con flechas en las que puede hacer clic para ver cómo pueden aparecer.

Seleccione Instrucciones y recibirá una guía paso a paso sobre cómo crear su [Flippity.](file:///C:/Users/c.fotse/AppData/Local/Microsoft/Windows/INetCache/Content.Outlook/V6LKKVLU/Une%20fois%20que%20vous%20vous%20êtes%20inscrit,%20de%20nombreuses%20options%20de%20modèles%20s) Esto incluye hacer una copia de la plantilla, editar la cara 1 y la cara 2, darle un nombre, y luego ir a Archivo, Publicar en la Web, y Publicar...

[Enlace al tutorial de Flippity](https://www.youtube.com/watch?v=rjPMNsBypQQ) 

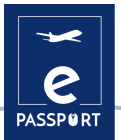

#### **CONSEJOS PRÁCTICOS**

- *La práctica le* permite escribir una pregunta con un cuadro de texto para introducir la respuesta. *Las coincidencias* muestran todas las opciones en recuadros para que pueda seleccionar dos que coincidan con la pregunta y la respuesta.
- Aparte de los juegos, una característica interesante es la función *Random NamePicker*, que permite a los profesores introducir los nombres de los alumnos para poder llamar a cada uno de forma equitativa, sabiendo que están repartiendo la atención de forma uniforme en la clase.
- Puedes guardar una copia local de Flippity en la mayoría de los navegadores pulsando Ctrl + S. Esto debería guardar todos los archivos necesarios para mantener el juego, o lo que sea, funcionando en ese dispositivo incluso después de perder la conexión a Internet.

#### **EJEMPLO PRÁCTICO**

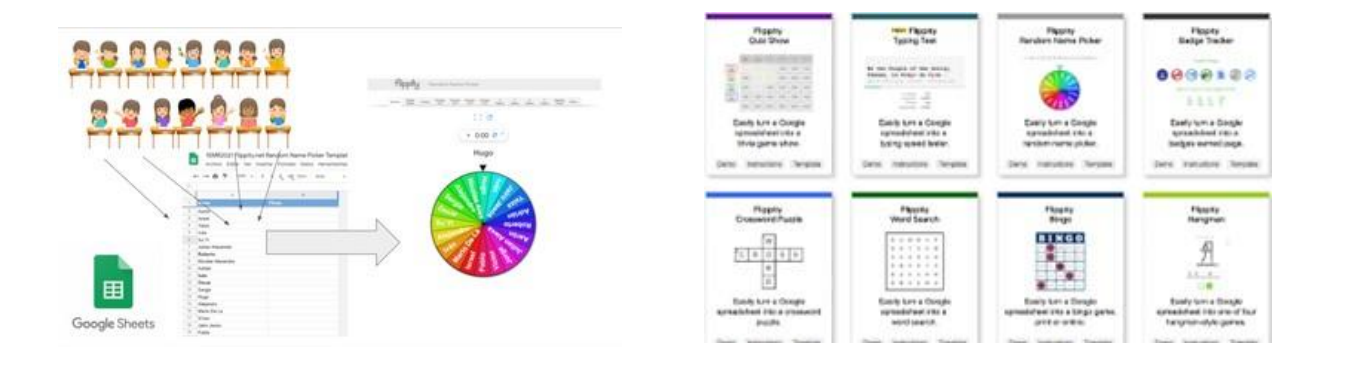

Fuente de la imagen : Sitio web[: Instituto Nacional Tecnologías Educativas y Formación del Profesorado](https://intef.es/observatorio_tecno/crea-facilmente-%20actividades-interactivas-sorprendentes-flippity/)  (Instituto Nacional de Tecnología Educativa y Formación del Profesorado)

Fuente de la imagen : Página web [: Educación con sentido común](https://www.commonsense.org/education/website/flippity)

#### **ENLACE CON OTRAS HERRAMIENTAS**

Una herramienta similar es el [Mentimeter,](https://www.mentimeter.com/es-%20ES/templates/p/what-are-you-thankful-for) que permite crear presentaciones con anotaciones en tiempo real, pero sin tantos juegos.

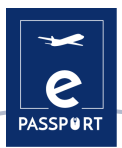

### <span id="page-32-0"></span>**FRAMINDMAP**

## **Framindman**

#### **DESCRIPCIÓN DE LA HERRAMIENTA**

[Framindmap](https://framindmap.org/c/login) es una herramienta que permite crear y compartir mapas mentales. En cuanto a los usos, [Framindmap](https://framindmap.org/c/login) puede ser útil en situaciones de brainstorming, toma de notas, formación, clasificación, estructuración de un proyecto, etc. Permite hacer bonitos mapas mentales directamente en línea desde el navegador.

#### **OBJETIVOS DE APRENDIZAJE**

Los mapas mentales se utilizan especialmente en las lluvias de ideas o en la enseñanza. Estos mapas le permiten ordenar sus ideas o destacar elementos importantes. [Framindmap](https://framindmap.org/c/login) ofrece la posibilidad de compartir y trabajar en un mapa mental con otros, pero no simultáneamente. Una vez completado, es posible exportar y descargar un mapa mental en diferentes formatos, pero también insertarlo en su sitio web.

#### **CÓMO USARLO**

Al crear un mapa, el "nombre" del mapa es el nodo central del mismo. Para crear nodos alrededor del nodo principal, simplemente seleccione el nodo principal y pulse Intro. Los nodos son fáciles de manipular y posicionar en su mapa mental según sus necesidades.

Las opciones relativas al aspecto de los nodos (forma, color, fondo) permiten enlazarlos entre sí, añadir un icono, una nota o incluso un enlace a una idea[. Framindmap](https://framindmap.org/c/login) es una herramienta desarrollada por Framasoft. Este software es gratuito y puede utilizarse fácilmente desde todos los navegadores y sin necesidad de instalación previa.

#### **¿CÓMO?**

Una vez creada la cuenta de Fraindmap, el usuario tiene la posibilidad de organizar lo que le interesa de diferentes maneras o estilos, aunque el más utilizado es aquel en el que se indica la idea principal con más colores, y en el que las flechas correspondientes indican los componentes de esa idea. A partir de aquí, el usuario tiene la posibilidad de diseñar este plan de forma muy variada.

[Enlace al tutorial](https://framatube.org/w/468d043c-262c-47e7-9043-397cdbd16f8f) 

#### **CONSEJOS PRÁCTICOS**

Algunos consejos a tener en cuenta:

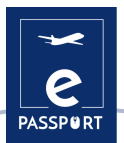

- El tema principal debe ser central
- Para cada subtema, creamos una nueva rama
- Siempre que sea posible, el concepto se ilustra con un dibujo o una imagen.
- Utiliza el color para destacar el punto principal o agrupar los conceptos por temas.
- El mapa se lee en el sentido de las agujas del reloj

#### **EJEMPLO PRÁCTICO**

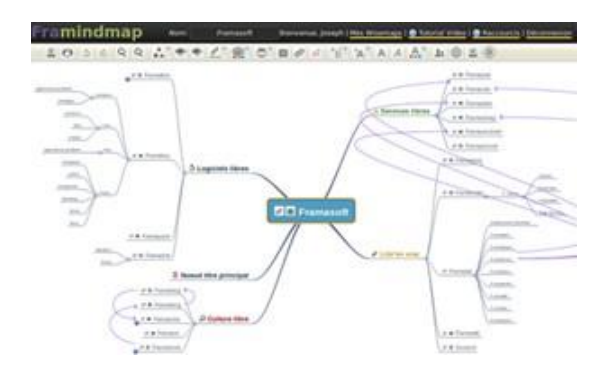

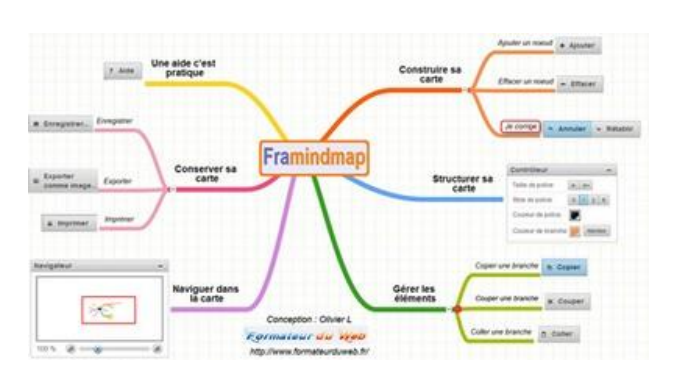

Fuente de la imagen: Sitio web[: Framindmap](https://framindmap.org/c/login)

Fuente de la imagen :Sitio web [: Formateurduweb](file:///C:/Users/c.fotse/AppData/Local/Microsoft/Windows/INetCache/Content.Outlook/V6LKKVLU/%20https/www.formateurduweb.fr/framindmap-un-outil-de-carte-%20heuristique-tout-en-couleur/)

#### **ENLACE CON OTRAS HERRAMIENTAS**

[Framapad](about:blank) ([o Framacalc\)](file:///C:/Users/c.fotse/AppData/Local/Microsoft/Windows/INetCache/Content.Outlook/V6LKKVLU/(https:/framacalc.org) permite a las personas colaborar en el mismo mapa.

![](_page_34_Picture_0.jpeg)

![](_page_34_Picture_1.jpeg)

![](_page_34_Picture_2.jpeg)

![](_page_35_Picture_1.jpeg)

## **INTRODUCCIÓN**

La capacidad de hacer presentaciones bien diseñadas que comuniquen eficazmente el mensaje deseado es una habilidad indispensable en la educación moderna y en el lugar de trabajo.

Las presentaciones digitales son archivos multimedia formados por páginas especiales llamadas diapositivas, que pueden contener información variada, como texto, gráficos, fotografías, música y vídeos.

Son muy útiles en las presentaciones orales y se utilizan para generar documentos que sirven de ayuda visual al presentador.

En este capítulo proponemos dos potentes herramientas, **Canva** y **Genially**, que ayudarán a mejorar las habilidades docentes y a crear presentaciones atractivas y explícitas.

![](_page_36_Picture_0.jpeg)

## <span id="page-36-0"></span>**CANVA**

![](_page_36_Picture_3.jpeg)

#### **DESCRIPCIÓN DE LA HERRAMIENTA**

[Canva](https://www.canva.com/) es una herramienta de diseño para personas sin experiencia en diseño. La mayoría de la gente piensa que es una herramienta de diseño de imágenes, pero es mucho más[. Canva](https://www.canva.com/) ofrece una variedad de tipos de contenido. Desde plantillas de imágenes y cabeceras de tamaño predefinido para las redes sociales hasta materiales de marketing, documentos, presentaciones, invitaciones, anuncios y vídeos.

#### **OBJETIVOS DE APRENDIZAJE**

[Canva](https://www.canva.com/) ofrece acceso a cientos de diseños para crear presentaciones, imágenes para redes sociales, carteles, folletos, invitaciones y mucho más. Con esta herramienta, tanto los profesionales como los no diseñadores pueden crear imágenes personalizadas para la web y la impresión. Los usuarios pueden personalizar su trabajo con una biblioteca de stock de más de un millón de fotos, ilustraciones, gráficos, fuentes y más para añadir a sus diseños.

#### **CÓMO USARLO**

Para empezar a crear nuevos diseños, primero es necesario crear una cuenta para poder acceder a la aplicación y beneficiarse de todas las posibilidades que ofrece esta herramienta. Hay dos formas de acceder a la herramienta. Por un lado, accediendo a la página web o, por otro, a través de la aplicación para dispositivos móviles.

Hay dos versiones, una gratuita que permite utilizar imágenes, plantillas y diferentes tipografías. Para diseños más profesionales, puedes alquilar la versión pro.

#### **¿CÓMO?**

- **Equipos y colaboración.** [Canva](https://www.canva.com/) te permite crear equipos para que podáis trabajar juntos en los diseños en tiempo real.
- **Plantillas**. Lo mejor de [Canva](https://www.canva.com/) es que te permite utilizar plantillas ya hechas. Así que no es necesario saber nada de diseño ni tener un software especializado para crearlos desde cero.
- **Editor y creador de vídeos**. Esta herramienta promete vídeos de alta calidad, sin necesidad de experiencia en el campo.

[Enlace al tutorial](https://www.youtube.com/watch?v=un50Bs4BvZ8) 

![](_page_37_Picture_1.jpeg)

#### **CONSEJOS PRÁCTICOS**

Una característica muy útil es que puede predefinir los colores, los logotipos y las fuentes de su marca y tenerlos a su disposición cuando los necesite.

Es una herramienta muy útil para hacer que sus presentaciones sean interactivas. Al presentar en línea, puedes añadir vídeos de YouTube, canciones de Spotify, enlaces a páginas, mapas de Google, gifs o archivos para descargar de tu solución en la nube favorita.

Incluso si no eres un diseñador profesional, puedes utilizarlo fácilmente. Sólo tienes que elegir una plantilla de una amplia biblioteca de plantillas, editar el contenido y estarás listo para compartir. También puedes animar tus creaciones.

Tras conectar tus páginas de redes sociales, te permite incluso programar tus creaciones.

#### **EJEMPLO PRÁCTICO**

![](_page_37_Picture_8.jpeg)

![](_page_37_Picture_9.jpeg)

Fuente de la imagen: Sitio web[: Canva](https://www.canva.com/es_mx/funciones/stickers/)

Fuente de la imagen: Sitio web[: Canva](https://www.canva.com/es_mx/funciones/stickers/)

#### **ENLACE CON OTRAS HERRAMIENTAS**

[Snappa;](https://snappa.com/) [Pixlr](https://pixlr.com/fr/x/) 

![](_page_38_Picture_0.jpeg)

## <span id="page-38-0"></span>**GENIALLY**

![](_page_38_Picture_3.jpeg)

#### **DESCRIPCIÓN DE LA HERRAMIENTA**

[Genially](https://genial.ly/fr/) es una herramienta creativa en línea que permite crear presentaciones llamativas y ayuda a transmitir la información de forma visualmente atractiva. También ofrece una serie de efectos interactivos y animados que pueden ayudar a comunicar información a la audiencia.

#### **OBJETIVOS DE APRENDIZAJE**

Los efectos interactivos y animados son muy útiles en una presentación. Por ejemplo, añaden otra dimensión al texto de las diapositivas, dan claridad al contenido, atraen más a la audiencia y ayudan a grabar la información en su memoria a largo plazo.

#### **CÓMO USARLO**

[Genially](https://genial.ly/fr/) ofrece muchas ventajas gracias a su versatilidad. Además de sus efectos interactivos, también ofrece la posibilidad de integrar todo tipo de contenidos externos (mapas, cuestionarios, vídeos, audio, etc.). Más detalles sobre sus posibilidades interactivas se describen en .

#### **¿CÓMO?**

[Genially](https://genial.ly/fr/) está disponible exclusivamente en línea, directamente desde el sitio web de Genially. Está disponible para ordenadores con sistemas operativos Windows XP, 7 y 8 (32 y 64 bits), Mac OS X, Android e iOS (iPhone e iPad). Está disponible para cualquier ordenador con los navegadores Apple Safari, Google Chrome y Mozilla Firefox.

Se requiere una conexión a Internet. Se requiere una cuenta de correo electrónico.

Genially es tanto gratuito como de pago. Sin embargo, la versión gratuita ofrece una amplia gama de herramientas interactivas y animadas, plantillas y recursos gratuitos.

[Enlace al tutorial](https://www.youtube.com/watch?v=JxeJow3ujag)

#### **CONSEJOS DE LA PRÁCTICA**

[Genially](https://genial.ly/fr/) es conocido por sus herramientas interactivas. Por ejemplo, puedes aplicar la interactividad a un elemento que tengas en el lienzo, simplemente haciendo clic en él. Entonces verás que aparecen un par de botones: la mano y el meteorito. La mano es el icono de la interactividad, pulsando sobre ella veremos 4 tipos de interactividad disponibles:

![](_page_39_Picture_1.jpeg)

- *Los tooltips* son extremadamente útiles para mostrar una pequeña cantidad de contenido,  $\frac{1}{2}$ como un texto corto o unas pocas imágenes.
- La "*ventana"* hace más accesible el contenido y simplifica la comunicación. Le ofrece la posibilidad de enlazar 2 o más páginas de la presentación.
- "*Hipervínculo* a otros sitios web": redirige a tu audiencia a tu página de redes sociales.
- *"Animación de texto"*: nos permite configurar el tipo de movimiento y el momento en que debe aparecer un texto. Esto es muy útil cuando tenemos muchos elementos diferentes en una página.

Si trabajas en equipo, [Genially](https://genial.ly/fr/) también puede integrarse con google classroom y microsoft teams. Así, si trabajas en un entorno educativo o profesional que utiliza estas plataformas, puedes compartir las creaciones con tus equipos de forma muy sencilla, directamente desde el menú.

#### **EJEMPLO PRÁCTICO**

![](_page_39_Picture_8.jpeg)

Fuente de la imagen: Sitio web[: Computer Hoy](https://computerhoy.com/reportajes/tecnologia/genially-%20como-funciona-trucos-sacarle-maximo-partido-682635)

Fuente de la imagen: Sitio web[: Formacionele.com](file:///C:/Users/c.fotse/AppData/Local/Microsoft/Windows/INetCache/Content.Outlook/V6LKKVLU/%20https/formacionele.com/genially-una-herramienta-para-atrapar-%20la-atencion-del-estudiante/)

#### **ENLACE CON OTRAS HERRAMIENTAS**

En efecto, [Genially](https://genial.ly/fr/) es una herramienta similar a Canva, pero ofrece más posibilidades interactivas. Otra herramienta de comunicación visual es la pizarra digital, que le permite compartir la información que desea con su público de una manera interactiva y más atractiva: Miro.

![](_page_40_Picture_0.jpeg)

## **PIZARRA INTERACTIVA Y TRABAJO EN EQUIPO**

![](_page_41_Picture_1.jpeg)

## **INTRODUCCIÓN**

Con el gran cambio hacia el trabajo a distancia, catalizado por la pandemia del COVID, es más importante que nunca que las organizaciones sean capaces de comunicarse con éxito con los participantes, igual que lo harían en la vida real, a través de sesiones de trabajo en grupo interactivas.

En este capítulo se presentan 4 herramientas interactivas: *Miro, Mural, Jamboard, Padlet* que pueden utilizarse para llevar a cabo de forma eficaz diferentes actividades, por ejemplo, la formación previa a la salida de los futuros participantes.

![](_page_42_Picture_0.jpeg)

<span id="page-42-0"></span>**MIRO**

## m miro

#### **DESCRIPCIÓN DE LA HERRAMIENTA**

[Miro](https://miro.com/fr/) es la plataforma de pizarra colaborativa en línea que permite a los equipos trabajar juntos de forma eficaz, desde el brainstorming con notas adhesivas digitales hasta la planificación y gestión de flujos de trabajo ágiles, en una pizarra de tamaño ilimitado.

#### **OBJETIVOS DE APRENDIZAJE**

[Miro](https://miro.com/fr/) tiene enormes ventajas para la colaboración a distancia. Puede hacer que las reuniones o los talleres sean más visuales, más colaborativos y más atractivos. Los equipos pueden compartir ideas, hacer tormentas de ideas, realizar análisis DAFO, gestionar proyectos, todo ello en colaboración simultánea y en tiempo real. Es una excelente herramienta para utilizar en las llamadas con zoom para facilitar las reuniones y hacer que la comunicación sea más interactiva.

#### **CÓMO USARLO**

La herramienta ofrece diferentes tipos de plantillas: reuniones, talleres, brainstorming, mapeo y diagramación, investigación y diseño, que se utilizarán en función de la actividad que se quiera organizar. Una vez elegida la plantilla, el tablero tiene un lienzo ilimitado que puede ampliarse y reducirse.

Se pueden utilizar varias plantillas en una misma pizarra y, una vez insertadas, son totalmente personalizables.

#### **¿CÓMO?**

- Permite a las personas utilizar una pizarra colaborativa común en línea a la vez, lo que les permite seguir y participar en ejercicios de creación de equipos.
- Es útil para las presentaciones, las reuniones iniciales y las actividades de brainstorming. En la pizarra Miro puedes añadir texto con diferentes formas disponibles, darle formato, cambiar el color, añadir formas, notas adhesivas o flechas.

[Miro](https://miro.com/fr/) es una herramienta en línea a la que se puede acceder directamente desde el sitio web. Se requiere una conexión a Internet y una cuenta de correo electrónico. Puede descargarse en el escritorio, el móvil, la tableta y el Surface Hub

[Miro](https://miro.com/fr/) ofrece una versión de cuenta gratuita, con limitaciones, pero que sigue dando una buena visión general de la plataforma. También hay un plan de equipo y un plan de empresa.

[Enlace al tutorial: ¿Qué es Miro?](https://help.miro.com/hc/en-us/articles/360017730533-What-is-Miro-)

#### **CONSEJOS PRÁCTICOS**

![](_page_43_Picture_1.jpeg)

[Miro](https://miro.com/fr/) también ofrece dibujo inteligente, en el que el software reconoce la forma que quieres dibujar y la convierte en un objeto inteligente, por ejemplo en un círculo, un triángulo o un cuadrado. Además de ahorrar tiempo, esta función le permite obtener imágenes agradables y coherentes.

También puedes escribir con un bolígrafo digital y probar diferentes grosores. Una buena característica es que también puedes añadir comentarios al tablero, y activar la campana para recibir notificaciones si alguien responde al comentario. También puedes añadir comentarios. Cuando el comentario ya no es relevante, puedes marcarlo como resuelto. Otra característica práctica es que la pizarra se puede guardar como imagen, como PDF y otras opciones.

[Miro](https://miro.com/fr/) también ofrece una función de chat para la comunicación interna del equipo. Una gran ventaja de esta plataforma es la posibilidad de trabajar juntos en una plataforma con un número ilimitado de participantes. Para ello, basta con hacer clic en el botón de compartir para invitar a la gente.

Miro se integra con muchas aplicaciones para un flujo de trabajo fluido: Prezi, Youtube, Google Sheets, etc.

![](_page_43_Figure_6.jpeg)

#### **EJEMPLO PRÁCTICO**

Fuente de la imagen : Sitio web [: Shadrychant.com](https://shop53002.shadrychant.com/category%20?%20name=miro%20pizarra%20digital)

#### **ENLACE CON OTRAS HERRAMIENTAS**

[Mural](https://www.mural.co/) es una herramienta similar a Miró. Funciona con los mismos principios, pero mientras que Miro está integrado con Google, Mural está integrado con Microsoft, así como con Jira, Microsoft Teams y ZOOM.

Fuente de la imagen: Sitio web: Creatividad.cñ

![](_page_44_Picture_1.jpeg)

## <span id="page-44-0"></span>**MURAL**

![](_page_44_Picture_3.jpeg)

#### **DESCRIPCIÓN DE LA HERRAMIENTA**

[Mural](https://www.mural.co/) es una aplicación de colaboración para la lluvia de ideas y los mapas mentales en equipo. Sigue los mismos principios que Miró. Puede utilizarse para crear lienzos y pizarras virtuales en los que un equipo de personas puede dibujar, añadir notas, fijar imágenes y archivos e interactuar entre sí en tiempo real.

#### **OBJETIVOS DE APRENDIZAJE**

En lugar de utilizar presentaciones de PowerPoint, los instructores pueden usar [Mural](https://www.mural.co/) para contar una historia, mostrar un póster y más, permitiendo a los estudiantes añadir comentarios junto a la "presentación". [Mural](https://www.mural.co/) es una herramienta perfecta para generar grandes ideas, estructurar procesos complejos y optimizar las experiencias de los usuarios.

Es útil para los cursos y talleres que requieren actividades de colaboración, como una actividad que requiere que los estudiantes hagan una lluvia de ideas, las escriban en notas adhesivas, las pongan en la pizarra y las discutan en grupo.

#### **CÓMO USARLO**

Mural es una aplicación web HTML5 y funciona mejor con Google Chrome, pero también somos compatibles con Firefox, Edge y Safari.

Además de la versión online, [Mural](https://www.mural.co/) también tiene aplicaciones nativas para Windows10, iOS (ver tienda de aplicaciones), Mac OS, Android y el Microsoft Surface Hub.

[Mural](https://www.mural.co/) requiere una cuenta para ser utilizado. Hay una versión gratuita y otra de pago, con cuatro niveles de afiliación. La versión gratuita ofrece muchas funciones útiles, pero es limitada: no hay límite en el número de colaboradores que puedes invitar a unirse y sólo puedes tener cinco murales.

#### **¿CÓMO?**

El sitio web [de Mural](https://www.mural.co/) cuenta con una amplia biblioteca de plantillas que puede utilizar para empezar a trabajar en su propio proyecto de innovación o de pensamiento de diseño. Hay más de 200 plantillas para casi todas las etapas del proceso, incluyendo la planificación, el storyboard, el acceso y la lluvia de ideas.

En su página web, ofrecen una completa gama de tutoriales para ayudarte a entender fácilmente la herramienta: https://learning.mural.co.

![](_page_45_Picture_0.jpeg)

#### **CONSEJOS PRÁCTICOS**

Mural es ideal para la lluvia de ideas: recogerlas, clasificarlas por colores, organizarlas en diferentes marcos, juntarlas, dibujar líneas para conectar las ideas importantes, etc. ofreciendo diferentes tamaños y formas de notas adhesivas.

Los conectores son una característica interesante: son las líneas o flechas que unen dos objetos. Una vez colocados, los dos objetos permanecen conectados, lo cual es muy útil para enlazar ideas y mantener la conexión si necesitamos moverlos por el tablero. La aplicación también cuenta con una serie de iconos geniales que podemos redimensionar y formatear. Dispone de marcos prefabricados, como: un mapa de empatía, o un modelo de negocio.

En la esquina superior derecha se puede hacer clic en "Compartir" para invitar a los participantes, y decidir qué derechos queremos darles. También puedes explorar la posibilidad de chatear con otros participantes. La aplicación también ofrece 3 tipos de reacciones, como: una celebración que deja caer mucho confeti sobre el escenario.

![](_page_45_Figure_6.jpeg)

#### **EJEMPLO PRÁCTICO**

#### **ENLACE CON OTRAS HERRAMIENTAS**

Al igual que en Miro, en [Mural](https://www.mural.co/templates/aws-architecture-diagram) puedes añadir notas Post-it, texto, líneas, comentarios, votar y subir imágenes. Entre sus ventajas, Mural cuenta con plantillas y marcos muy útiles (unos 120 en total). Sin embargo, en comparación con Miró, Mural no tiene un lienzo infinito. Puedes acercar y alejar la imagen, pero el tamaño del lienzo es limitado y se puede aumentar. También carece de diagramas, gráficos y tablas.

![](_page_46_Picture_0.jpeg)

### <span id="page-46-0"></span>**JAMBOARD**

![](_page_46_Picture_3.jpeg)

#### **DESCRIPCIÓN DE LA HERRAMIENTA**

[Jamboard](https://workspace.google.com/products/jamboard/) es un software de gestión de la colaboración (incluido en Google Workspace), que ayuda a las empresas a crear y gestionar espacios de trabajo virtuales para capturar y discutir ideas. La plataforma permite a los usuarios utilizarla como una pizarra digital, en la que pueden importar directamente imágenes, documentos, hojas de cálculo, diapositivas y más desde la web o unidades locales.

#### **OBJETIVOS DE APRENDIZAJE**

Al igual que otras pizarras online, [Jamboard](https://workspace.google.com/products/jamboard/) es extremadamente útil para la colaboración en proyectos, siendo una herramienta perfecta para el brainstorming colaborativo de ideas - para la escritura, los proyectos y más. Al igual que las dos herramientas anteriores, Miro y Mural, puede utilizarse en la enseñanza y la formación a distancia como una "pizarra" en línea para realizar actividades que permitan comprender mejor una presentación.

#### **CÓMO USARLO**

Para utilizar [Jamboard,](https://workspace.google.com/products/jamboard/) puedes colaborar con cualquier dispositivo. Puedes crear, editar y compartir mermeladas directamente desde tu teléfono, tableta u ordenador.

Se puede acceder a Jamboard a través del navegador web de su ordenador en jamboard.google.com, pero también puede instalar la aplicación Android o Apple® iOS® en su teléfono o tableta.

La aplicación Jamboard es gratuita si tienes una cuenta de Google.

#### **¿CÓMO?**

En la aplicació[n Jamboard,](https://workspace.google.com/products/jamboard/) verás el menú de herramientas en la parte izquierda de tu pantalla. Estas herramientas te ayudarán a escribir, dibujar, crear y comunicar en la aplicación. Con Jamboard, todos los miembros pueden contribuir y ver los flujos de trabajo. Puedes utilizar Jamboard para comunicarte con tus oyentes en tiempo real. Pueden participar en una sesión en directo dibujando ideas, rellenando listas de control, marcando problemas, etc. Es una forma poderosa de comunicarse con los voluntarios, pero también con los socios, y de obtener información inmediata.

[Tutorial sobre el uso de Google Jamboard](https://www.youtube.com/watch?v=K1qS6avlnaE)

![](_page_47_Picture_1.jpeg)

#### **CONSEJOS PRÁCTICOS**

Para crear tu primera mermelada, ve a la esquina inferior derecha y haz clic en "nueva mermelada". Esto abrirá un gran lienzo en blanco. En la parte izquierda del lienzo verás varias herramientas diferentes que puedes utilizar para añadir contenido a tu mermelada. Por ejemplo, puedes añadir imágenes/ Para ello, tienes que hacer clic en el icono "Añadir imagen", que te ofrecerá diferentes formas de añadir fotos a tu mermelada: un consejo útil es que puedes descargar una foto de tu ordenador, buscarla directamente en Google o seleccionarla de tu disco.

Utilizar Jamboard como pizarra educativa tiene muchas ventajas. Para el aprendizaje a distancia, es una pizarra que puedes compartir en tu pantalla durante una videollamada a través de la aplicación Meet, que permite compartir la pantalla. Jamboard también se integra con Google Classroom y Google Drive. Y cuando la utilices en cualquier momento y en cualquier contexto, siempre podrás compartir tu pizarra con los alumnos para su posterior consulta, ya sea guardándola como imagen o directamente en la aplicación. Te permite colaborar con hasta 50 personas al mismo tiempo.

![](_page_47_Picture_5.jpeg)

#### **EJEMPLO PRÁCTICO**

![](_page_47_Picture_7.jpeg)

Fuente de la imagen: Sitio web[: Inventum.pe](https://www.inventum.pe/jamboard-mucho-mas-que-%20una-pizarra-digital-para-los-docentes-2/)

Fuente de la imagen: https://workspaceupdates- es.googleblog.com/2019/08/comoabrir-y-editar-jams-en- jamboard.html

#### **ENLACE CON OTRAS HERRAMIENTAS**

[Miro,](https://miro.com/) [Mural](https://www.mural.co/) y [Padlet](https://padlet.com/) son 3 herramientas que ofrecen un amplio abanico de posibilidades para comunicarse e interactuar con su público. Sin embargo, otra herramienta que puede comunicar y compartir eficazmente su información es Padlet.

![](_page_48_Picture_0.jpeg)

## <span id="page-48-0"></span>**PADLET**

![](_page_48_Picture_3.jpeg)

#### **DESCRIPCIÓN DE LA HERRAMIENTA**

[Padlet](https://padlet.com/) es una plataforma de colaboración en línea para profesores y alumnos que ofrece un tablón de anuncios único. Este tablón de anuncios digital permite almacenar imágenes, enlaces, vídeos y documentos, todo ello reunido en un "muro" que puede hacerse público o privado.

#### **OBJETIVOS DE APRENDIZAJE**

[Padlet](https://padlet.com/) tiene muchas ventajas. Puede utilizarse como tablón de anuncios de la clase, los alumnos pueden utilizarlo como referencia para un tema de la lección o repasar las lecciones diarias, mantenerse al día de los acontecimientos escolares o acceder a él como centro de recursos de la clase.

Esta herramienta facilita que los alumnos compartan sus ideas y trabajos con el profesor y entre ellos. Hace que los estudiantes sientan que siguen formando parte de la comunidad, permitiéndoles compartir sus pensamientos e ideas de una manera realmente fácil y creativa.

#### **CÓMO USARLO**

[Padlet](https://padlet.com/) es una aplicación web HTML5 y funciona mejor con Google Chrome, pero también somos compatibles con Firefox, Edge y Safari. Se puede descargar en el smartphone.

Debe crear una cuenta para utilizar la herramienta[. Padlet](https://padlet.com/) ofrece una versión básica y una versión Pro. La diferencia entre estas dos versiones es el número de placas que puedes ejecutar al mismo tiempo y el espacio de almacenamiento total.

#### **¿CÓMO?**

Padlet presenta a los usuarios un lienzo en blanco donde pueden colocar y organizar la webPadlet tiene muchas ventajas. Puede utilizarse como tablón de anuncios de la clase, los alumnos pueden utilizarlo como referencia para un tema de la lección o repasar las lecciones diarias, mantenerse al día de los acontecimientos escolares o acceder a él como centro de recursos de la clase.

Esta herramienta facilita que los alumnos compartan sus ideas y trabajos con el profesor y entre ellos. La herramienta permite subir elementos (marcadores, imágenes, grabaciones de audio, selfies, documentos subidos y más), arrastrarlos y soltarlos en el lugar deseado, añadir sus propias notas y hacer que toda la web tenga un aspecto presentable e intuitivo. En el tablero, los estudiantes pueden publicar una variedad de contenidos diferentes y luego ver lo que sus compañeros están haciendo en tiempo real.

[Enlace al tutorial: Cómo utilizar Padlet en el aula -](https://www.youtube.com/watch?v=_dRr8FOY5p0) Tutorial de Padlet

![](_page_49_Picture_1.jpeg)

#### **CONSEJOS PRÁCTICOS**

Puedes crear u[n Padlet](https://padlet.com/) eligiendo entre 8 diseños (muro, lienzo, mapa, línea de tiempo).

- Por ejemplo, la plantilla "El Muro" es una cuadrícula con cajas entrelazadas; esta plantilla se puede utilizar para Puedes elegir el fondo que quieras (las imágenes/fotos sugeridas o puedes subir tu propia imagen de fondo).
- Plantilla "Mapa": permite a los estudiantes contribuir al padlet de forma interactiva. Puede utilizarse en cursos de formación o presentaciones para animar a los alumnos a presentarse (por ejemplo, en forma de mapa).

Por ejemplo, si tienes alumnos de diferentes países, puedes pedirles que presenten a la clase su país de origen en el mapa y que muestren información interesante sobre ellos en el mapa).

Otro consejo útil es que [Padlet](https://padlet.com/) también ofrece la posibilidad de mantener una conversación, gracias a su función "Backchannel".

#### **EJEMPLO PRÁCTICO**

![](_page_49_Figure_9.jpeg)

#### **ENLACE CON OTRAS HERRAMIENTAS**

[Pizarra de M](https://youtu.be/f-21rNJrBq0)icrosoft

![](_page_50_Picture_0.jpeg)

# **CONTRACTE EVALUACIÓN**

![](_page_51_Picture_1.jpeg)

## **Introducción**

Enseñar a un gran número de alumnos/aprendices en diferentes clases y permitirles hacer un examen o una prueba es un gran reto. A los formadores no sólo les resulta tedioso realizar evaluaciones como tareas, pruebas, cuestionarios y encuestas mediante procesos manuales, sino que tampoco pueden comunicar los resultados a los alumnos y a los padres en tiempo real. Además, el uso de herramientas automatizadas es la forma más fácil de agilizar los procesos académicos y administrativos. Con los avances tecnológicos, y el hecho de que el profesorado y los aprendices son cada vez más expertos en informática y móviles, las instituciones quieren transformar la enseñanza y el aprendizaje en el aula.

Por estas razones, los cuestionarios en línea son cada vez más útiles. La comodidad de acceder a distancia a los recursos de aprendizaje y hacerlo en el propio espacio anima a los formadores a hacer un uso eficaz de las herramientas de evaluación en línea para evaluar a los estudiantes y aumentar su éxito.

En este capítulo veremos dos herramientas de evaluación: **[Google Forms](https://docs.google.com/forms/u/0/?tgif=d)** y **[Kahoot](https://kahoot.it/)**.

## <span id="page-52-0"></span>**Google Forms**

![](_page_52_Picture_2.jpeg)

#### **DESCRIPCIÓN DE LA HERRAMIENTA**

**[Google Forms](https://docs.google.com/forms)** es un software gratuito en línea que permite crear encuestas, cuestionarios y cuestionarios. Forma parte del conjunto de aplicaciones web de Google, que incluye [Google Docs,](https://www.google.fr/intl/fr/docs/about/) [Google Sheets](https://www.google.fr/intl/fr/sheets/about/) y [Google Slides.](https://www.google.fr/intl/fr/slides/about/) Es una herramienta versátil que puede utilizarse para una gran variedad de aplicaciones, desde la recogida de respuestas a un evento hasta la creación de un cuestionario.

#### **OBJETIVOS DE APRENDIZAJE**

Con [los formularios de Google,](https://docs.google.com/forms) puedes crear y analizar encuestas directamente desde tu teléfono móvil o navegador web, sin necesidad de un software especial. Obtendrá resultados instantáneos en cuanto los reciba. Y puedes resumir los resultados de la encuesta de un vistazo con tablas y gráficos.

Los formularios se integran con las hojas de cálculo de Google, lo que nos permite acceder a una vista de hoja de cálculo de los datos recogidos. La configuración general de los formularios o encuestas permite recoger la dirección de correo electrónico del destinatario y restringir las respuestas.

#### **CÓMO USARLO**

Un documento [de Google Docs](https://www.google.fr/intl/fr/docs/about/) puede estar disponible sin conexión una vez que lo hayas subido. También puedes editar y compartir el documento como otros archivos una vez descargado. Puedes descargar archivos de Google Docs a cualquier ordenador o dispositivo móvil para utilizarlos y compartirlos sin conexión.

Para empezar a utilizar esta herramienta, lo único que necesitas es una cuenta de Google, la misma que necesitas para acceder a [Gmail,](https://www.google.com/intl/fr/gmail/about/) [YouTube](https://www.youtube.com/) o [Google Drive.](https://drive.google.com/drive/)

Es totalmente gratuito. Con esta herramienta, puede obtener un número ilimitado de preguntas y respuestas sin coste alguno, mientras que otras herramientas de encuesta requieren un pago basado en el número de preguntas y destinatarios.

#### **¿CÓMO?**

Esta herramienta también nos permite planificar eventos, hacer preguntas a colegas o amigos y recopilar otra información de forma fácil y sencilla. Un formulario de Google puede estar vinculado a una hoja de cálculo de Google. Si se vincula una hoja de cálculo al formulario, las respuestas se enviarán automáticamente a la hoja de cálculo. En caso contrario, los usuarios pueden verlas en la página "Resumen de respuestas", a la que se accede desde el menú "Respuestas".

![](_page_53_Picture_1.jpeg)

Otra ventaja de trabajar con este tipo de archivos es que nuestra encuesta puede ser compartida con cualquier usuario enviándole la dirección que se genera o utilizando la opción de compartir nuestro formulario a través de las redes sociales.

Para crear un formulario a través de nuestras cuentas, podemos hacerlo utilizando nuestro correo electrónico y entrar en la opción de Drive donde podemos encontrar la opción de crear formularios.

Para más detalles y un tutorial, visite el siguiente enlace: **[Cómo utilizar los formularios de Google -](https://www.youtube.com/watch?v=BtoOHhA3aPQ) [Tutorial para principiantes](https://www.youtube.com/watch?v=BtoOHhA3aPQ)**

#### **CONSEJOS PRÁCTICOS**

Puede crear varios tipos de formularios para su empresa. Los principales son los cuestionarios, los formularios de contacto, las invitaciones, las encuestas y las inscripciones a eventos. Puede utilizarlas para que su marca realice estudios de mercado, reciba inscripciones para eventos en línea o las utilice como página de captura para captar nuevos clientes potenciales.

En la página de creación de formularios, encontrará una galería de plantillas listas para usar. Estas plantillas tienen propósitos específicos, como recoger información de contacto, crear una invitación a un evento, entre otros.

También es posible crear un formulario completamente desde cero haciendo clic en la opción "en blanco".

Es posible crear secciones de respuesta, colocar preguntas de opción múltiple, respuestas largas o cortas, insertar imágenes, seleccionar respuestas como obligatorias y recibir todos los análisis después de que los usuarios hayan contestado el formulario.

Puedes analizar las respuestas a través de [Google Forms](https://docs.google.com/forms) de tres maneras: por pregunta, de forma individual o de forma sintética, a través de un gráfico con el porcentaje de respuestas de cada pregunta.

Por último, puedes descargar las respuestas, convertirlas en una hoja de cálculo en Google e incluso enviarlas directamente a los correos electrónicos individuales recogidos en los formularios.

#### **EJEMPLO PRÁCTICO**

![](_page_54_Picture_66.jpeg)

Fuente de la imagen : **Página web**: dztech.com **Enlace: https:**//www.dz-techs.com/es/ways-to-use-google-forms-work

![](_page_54_Figure_5.jpeg)

Fuente de la imagen : **Sitio web**: Thrivemyway.com<br>**Enlace:** https://thrivemyw **Enlace:** https://thrivemyway.com/find-answers-google-onforms/

#### **ENLACE CON OTRAS HERRAMIENTAS**

**Jotform** 

![](_page_55_Picture_0.jpeg)

### <span id="page-55-0"></span>**Kahoot**

## Kahoot!

#### **DESCRIPCIÓN DE LA HERRAMIENTA**

[Kahoot](https://kahoot.it/) es una plataforma de aprendizaje basada en juegos que permite crear, compartir y jugar a juegos o cuestionarios de aprendizaje en cuestión de minutos. Dé rienda suelta a la diversión en las salas de formación, los despachos y los salones. Los Kahoots son más fáciles de jugar en grupo, por ejemplo en una sala de entrenamiento. Los jugadores responden a las preguntas en sus propios dispositivos, mientras los juegos se muestran en una pantalla dividida para unificar la lección. Esto crea un "momento de fogata" que anima a los jugadores a mirar hacia arriba y celebrar juntos.

#### **OBJETIVOS DE APRENDIZAJE**

La primera ventaja de [Kahoot](https://kahoot.it/) es que ofrece una alta participación de los usuarios. Les gusta porque es un tipo de concurso visualizado y único... Kahoot ha conseguido reducir la monotonía y el aburrimiento, ya que es una plataforma enérgica y animada. También ha conseguido crear un ambiente positivo entre los usuarios creando motivación. Ha aumentado el rendimiento de los usuarios debido a un aumento de la asistencia de los mismos.

#### **CÓMO USARLO**

[Kahoot](https://kahoot.it/) es una herramienta en línea a la que se puede acceder directamente desde el sitio web. Está dividido en dos sitios: Kahoot.it y GetKahoot.com. El primero permite unirse a una partida, mientras que el segundo es el verdadero centro de mando, donde el profesor puede iniciar una partida de Kahoot, utilizar las partidas de otras personas o crear las suyas propias.

Existe una aplicación de Kahoot para teléfonos móviles iOS y Android, pero también es posible entrar en un juego visitando Kahoot.it en el navegador.

La versión básica de Kahoot es gratuita. Si quieres pasar a una versión premium con funciones más avanzadas, tendrás que pagar una determinada cantidad.

#### **¿CÓMO?**

Los creadores crean y muestran las preguntas en la pantalla, y los participantes las responden utilizando un smartphone, una tableta o un ordenador. Los profesores pueden incluso crear encuestas y sondeos a través de esta plataforma. No hay límite, siempre que encaje en uno de los cuatro tipos de aplicaciones disponibles actualmente: "Quiz/Jumble/Poll/Discusión".

![](_page_56_Picture_1.jpeg)

El creador o moderador, la persona que inició el sitio [Kahoot!](https://kahoot.it/), es responsable de establecer las reglas y el tipo de juego. Lo más importante es elegir si será una competición clásica de "todos contra todos" o una competición por equipos. Haciendo clic en "Opciones de juego" puede establecer otras opciones, por ejemplo, si las preguntas se barajarán automáticamente o si habrá un podio. [Enlace al](https://kahoot.com/blog/2019/03/04/how-to-get-started-with-kahoot/)  [tutorial](https://kahoot.com/blog/2019/03/04/how-to-get-started-with-kahoot/)

#### **CONSEJOS PRÁCTICOS**

- [Kahoot](https://kahoot.it/) ofrece una amplia biblioteca pública con millones de pruebas de muestra que pueden adaptarse a cualquier audiencia específica.
- Kahoot también ofrece un banco de preguntas que permite al usuario no tener que crear preguntas desde cero y crear un cuestionario de forma rápida y sencilla.
- Además de jugar en vivo en un entorno de grupo, también puedes asignar kahoots como tarea con la función de desafío.

Algunas ventajas de utilizar Kahoot :

- Trabajo cooperativo. Las neuroimágenes muestran que cuando cooperamos, el sistema de recompensa del cerebro se activa y se libera dopamina.
- Aprendizaje y emoción. El uso de Kahoot añade este componente de ruptura de la rutina al ser un ejercicio creativo.
- Motivación. La neurociencia cognitiva ha demostrado lo difícil que es aprender sin algún tipo de motivación, significado o curiosidad.
- Aprender de los errores. Partiendo de la idea de que los errores forman parte del proceso de aprendizaje, los alumnos consideran que el uso de Kahoot mejora la autoconciencia y el aprendizaje individual, ya que pueden evaluarse a sí mismos mientras juegan.

#### **EJEMPLO PRÁCTICO**

![](_page_56_Figure_13.jpeg)

![](_page_56_Figure_14.jpeg)

Fuente de la imagen : **Sitio web**: webdelmaestrocmf.com **Enlace:** https://webdelmaestrocmf.com/portal/como-crearcuestionarios-gamificados/

#### **ENLACE CON OTRAS HERRAMIENTAS**

**Enlace: https:**//creatic.uv.cl/herramientas-tecnologicas/325-kahoot

**Página web:** Universidad de Valparaíso de Chile

![](_page_57_Picture_0.jpeg)

Una aplicación similar a Kahoot es [Mentimeter,](https://www.mentimeter.com/) que ofrece cuestionarios online e interactivos. También hay una similitud con [Google Forms](https://www.google.fr/intl/fr/forms/about/) en cuanto a los cuestionarios y los resultados. Google [Docs.](https://docs.google.com/forms/u/0/)

![](_page_58_Picture_0.jpeg)

# **CONCLUSIÓN**

![](_page_59_Picture_1.jpeg)

## **Conclusión**

Esta guía está dirigida a los profesionales de la formación profesional, con el fin de facilitar las cuestiones cotidianas que puedan surgir en sus respectivas profesiones durante la movilidad **híbrida o virtual**. En particular, aprender las herramientas mencionadas en las 4 secciones: **Planificación/gestión**, facilitación, interactivo, presentación, pizarra interactiva **y** trabajo en grupo y herramientas de evaluación.

Tras un examen exhaustivo de las aplicaciones existentes en cada grupo por parte del consorcio, se decidió que las mencionadas en la guía son las que más pueden contribuir al objetivo del proyecto. Estas aplicaciones pueden ser una gran herramienta para las personas que quieren ser móviles, tanto para los individuos que se desplazan como para las organizaciones que gestionan todo el proceso de movilidad.

![](_page_60_Picture_0.jpeg)

![](_page_60_Picture_1.jpeg)